# Program **A3D**  wersja 2.1.6

Dokumentacja użytkownika

 Copyright © 2004 Firma Komputerowa **AK&JK** Aleksander Kniat ul. Świętopełka 5/3 80- 361 Gdańsk tel. + 58 5583938 e-mail: a3d@akjk.gda.pl

Gdańsk, lipiec 2004

# **SPIS TREŚCI**

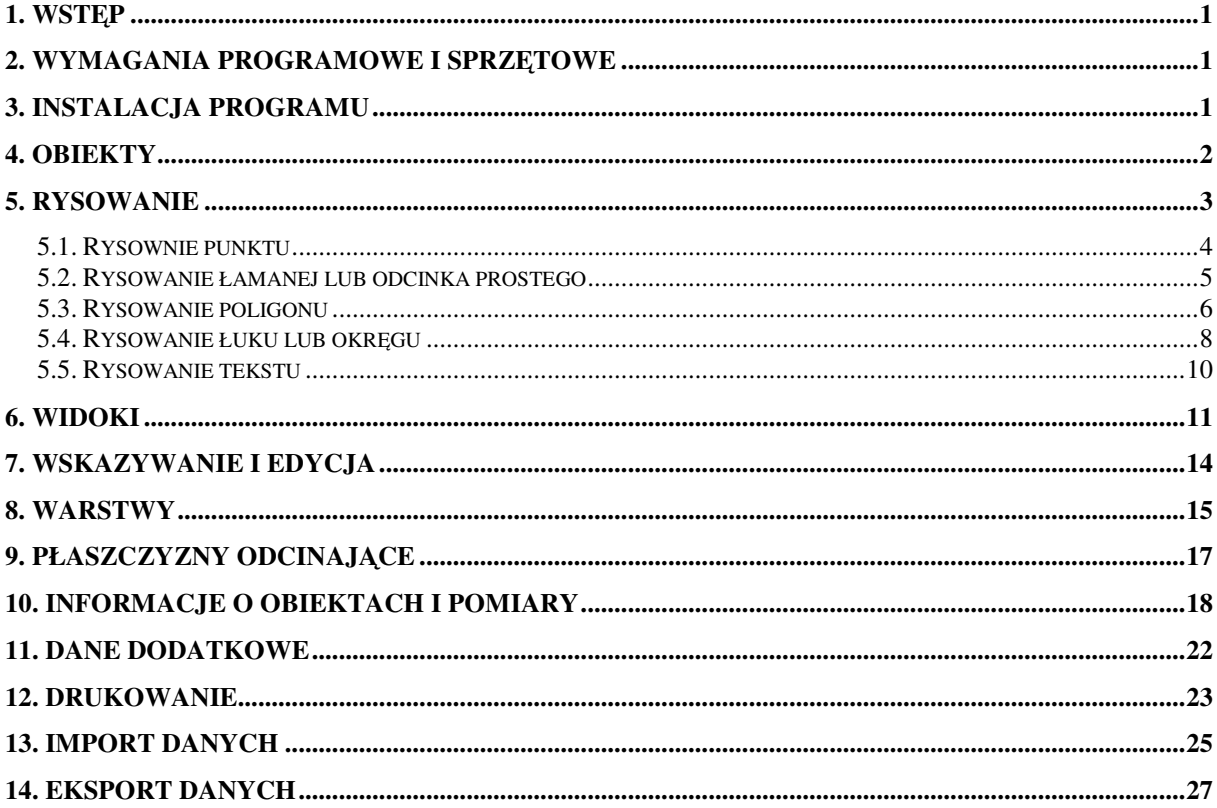

# **1. Wstęp**

Program A3D został przygotowany w celu tworzenia i edycji trójwymiarowych modeli krawędziowych oraz powierzchniowych. Program umożliwia prezentacje modeli w postaci dowolnych rzutów aksonometrycznych, opisywanie ich przy pomocy danych dodatkowych i wydruk.

# **2. Wymagania programowe i sprzętowe**

Program A3D działa jedynie w systemie Windows NT 4.0, 2000 i XP. Program wykorzystuje bibliotekę OpenGL i MFC 4.2, które są standardowymi składnikami systemu Windows.

Minimalne wymagania sprzętowe są następujące:

procesor: odpowiednik Intel Pentium MMX 200 MHz pamięć RAM: 64 MB

karta graficzna: rozdzielczość 800 x 600 w trybie 16 bpp (65535 kolorów)

Powyższa minimalna konfiguracja pozwala na efektywne przetwarzanie modeli o objętości nie przekraczającej 500 KB. Zastosowanie szybszego procesora, powiększenie pamięci RAM, a w szczególności zastosowanie karty graficznej z akceleratorem pozwala przyspieszyć działanie programu i efektywnie przetwarzać znacznie większe modele.

# **3. Instalacja programu**

Aby zainstalować program A3D należy włożyć krążek instalacyjny do napędu CD. Jeśli w systemie Windows jest ustawiona opcja autostartu program instalacyjny uruchomi się automatycznie. Jeśli nie, trzeba w katalogu głównym na krążku CD odnaleźć plik Default.htm i kliknąć go dwukrotnie. Pojawi się wtedy okno przeglądarki internetowej przedstawione na rys. 1.

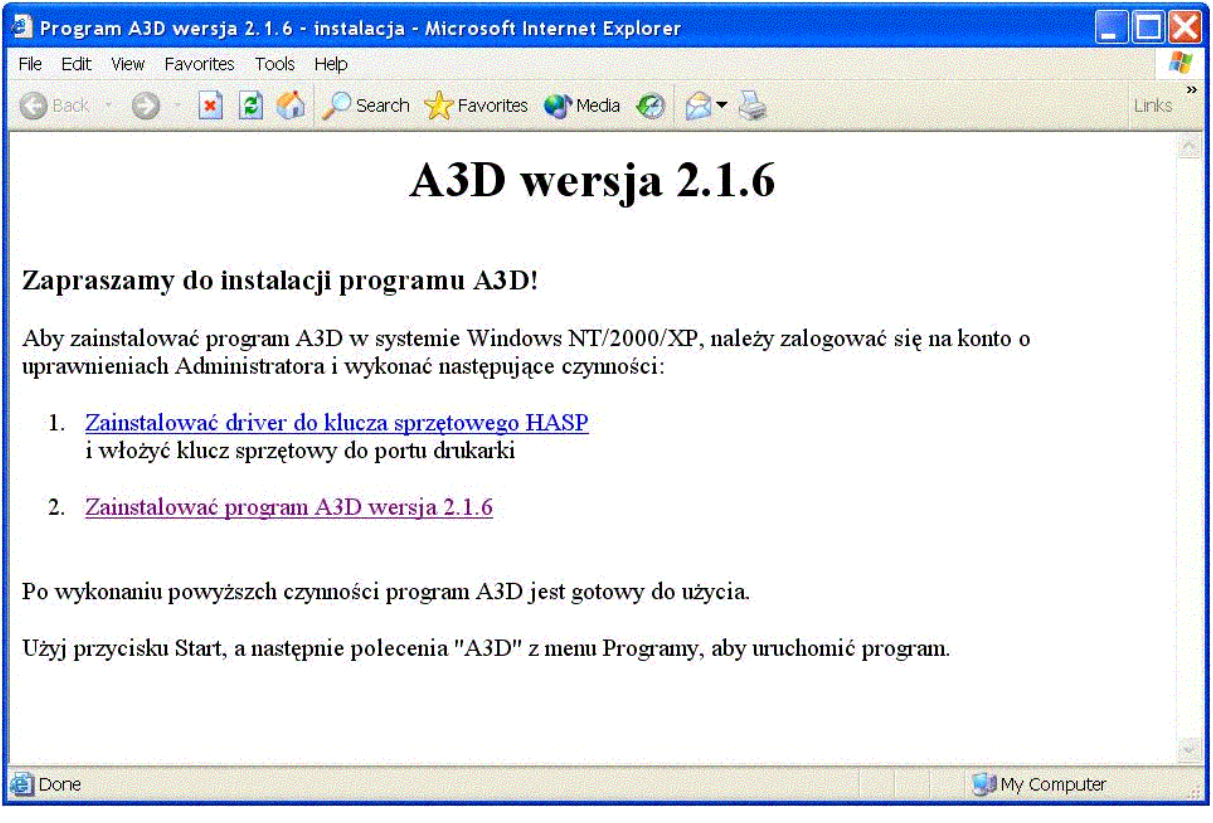

Rys. 1. Okno przeglądarki internetowej, zawierające czynności instalacyjne.

Instalacja programu A3D wymaga dwóch czynności: instalacji klucza sprzętowego HASP i instalacji samego programu A3D. Aby zainstalować klucz sprzętowy trzeba wybrać pierwszą

pozycję z listy czynności w oknie przeglądarki internetowej i uruchomić program instalacyjny. Instalację klucza wykonuje się na danym komputerze tylko raz. Należy również pamiętać o umieszczeniu samego klucza w porcie drukarki.

Następnie trzeba wykonać czynność drugą i zainstalować program A3D. Program instalacyjny wymaga zaakceptowania umowy licencyjnej, podania katalogu i dysku, na którym ma być zainstalowany program oraz określenia rodzaju instalacji. Najwygodniej jest potwierdzić domyślne opcje proponowane przez program instalacyjny.

W wyniku instalacji powinny się pojawić skróty do programu A3D w menu Start i na pulpicie. Dodatkowo pliki z rozszerzeniem .a3d zostają skojarzone z programem A3D. Użycie skrótu na pulpicie wywołuje program A3D.

Jeśli po instalacji program A3D uruchamia się, ale pojawia się komunikat, że jest to wersja demonstracyjna, która przestanie działać po 15 minutach, oznacza to, że albo nie zainstalowano sterowników do klucza HASP, albo sam klucz nie został umieszczony w porcie drukarki.

# **4. Obiekty**

Zbiór obiektów rysunkowych, służących do tworzenia modelu w programie A3D jest ograniczony do pięciu podstawowych obiektów:

- **punkt**
- **linia łamana**
- **poligon** wypełniony płaski obszar ograniczony łamaną zamkniętą
- **łuk/okrąg**
- **tekst**

Obiekty mogą być dowolnie umieszczone w trójwymiarowej przestrzeni. Wypełnienie i zdolność przesłaniania innych obiektów posiadają jedynie poligony.

Każdy obiekt jest rysowany określonym kolorem i musi należeć do warstwy. Poza parametrami geometrycznymi obiekt może posiadać następujące cechy:

- **nazwa**
- **dane dodatkowe**

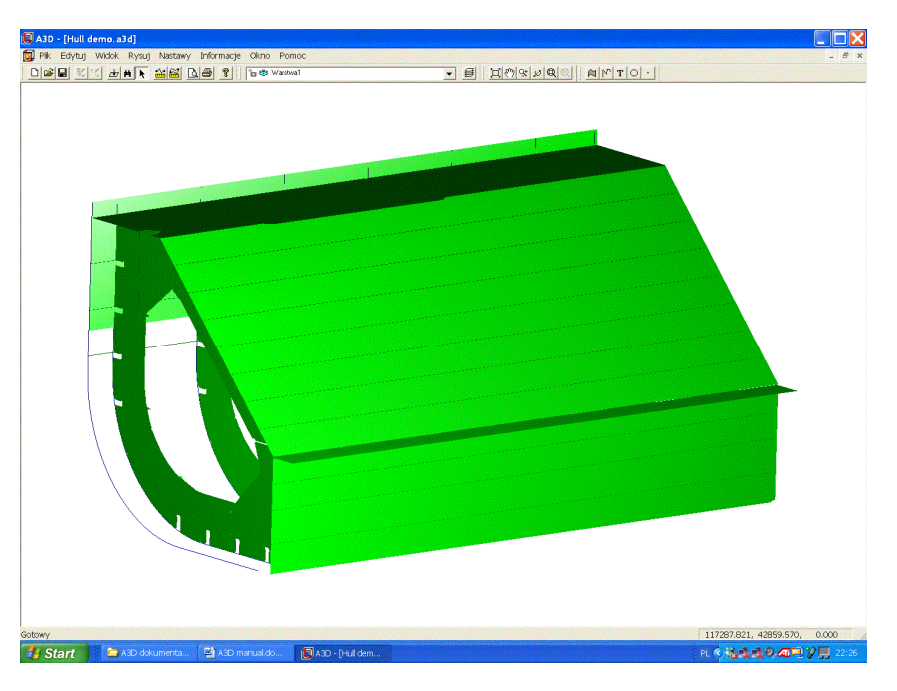

Rys. 2. Przykład modelu przestrzennego – zbiornik obłowy na statku

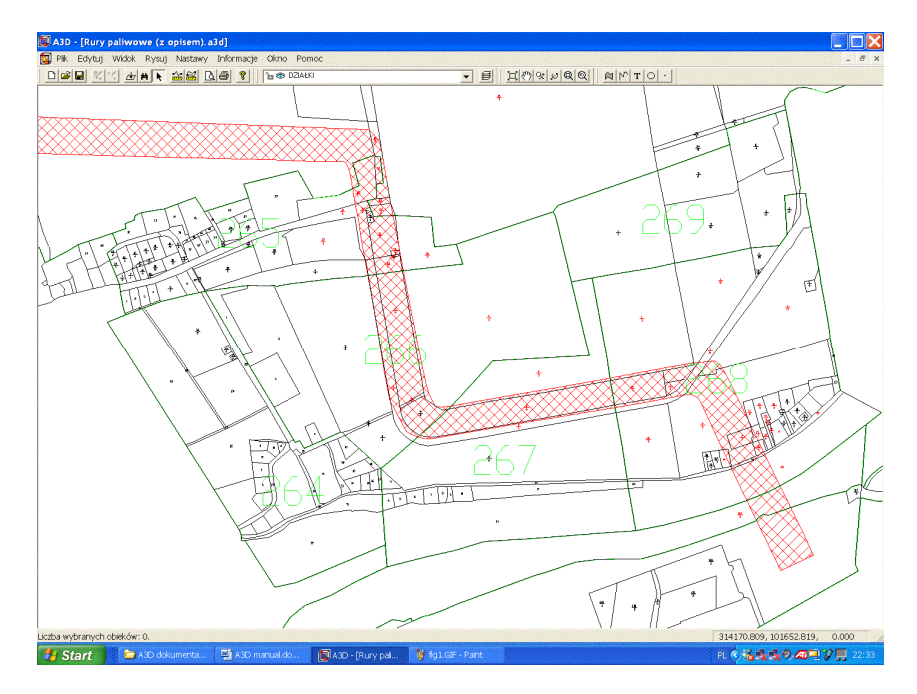

Rys. 3. Przykład rysunku płaskiego – mapa numeryczna pokazująca granice działek

# **5. Rysowanie**

Polecenia służące do rysowania nowych obiektów znajdują się, zarówno w menu rozwijanym *Rysuj*, jak i na pasku narzędzi *Rysuj* - patrz rys. 4. Aby przyspieszyć i ułatwić sobie dostęp do tych poleceń należy korzystać z paska narzędzi oraz umieścić go tak, aby był pod ręką.

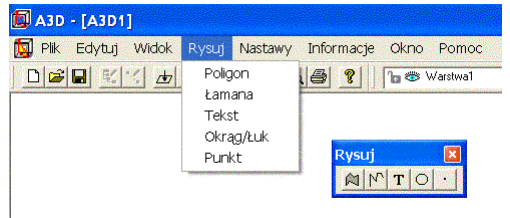

Rys. 4. Menu rozwijane *Rysuj* i pasek narzędzi *Rysuj*.

Rysowanie każdego obiektu wymaga określenia punktów charakterystycznych. Dlatego warto w trakcie rysowania używać trybów lokalizacji punktu. Dzięki temu mechanizmowi można odwoływać się do punktów już wcześniej narysowanych. Program A3D ma osiem trybów lokalizacji punktu:

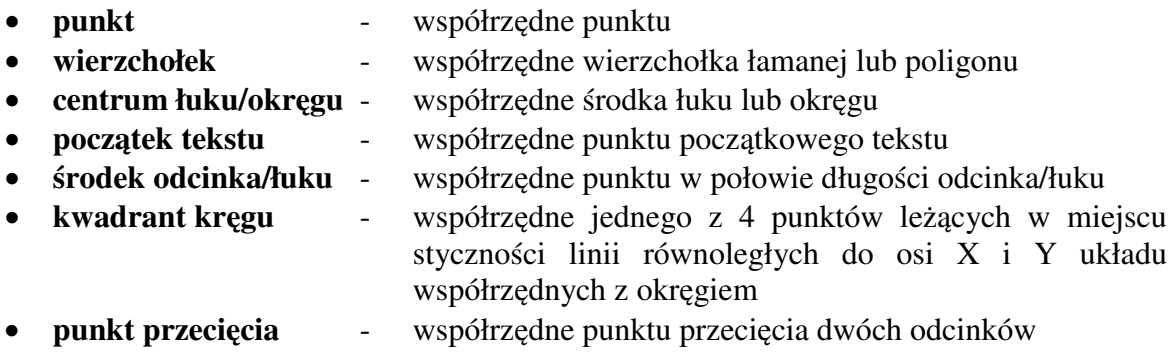

Aktywne tryby lokalizacji punktu ustala się poleceniem *Tryb lokalizacji punktu* z menu *Nastawy*. Pojawia się wtedy okno dialogowe, w którym można włączać lub wyłączać odpowiednie tryby lokalizacji punktu – patrz rys. 5. Użycie trybu lokalizacji punktu polega na naprowadzeniu kursora w trakcie rysowania obiektu na już istniejący punkt

charakterystyczny. Jeśli bez użycia jakiegokolwiek przycisku kursor sam zmieni się z krzyża  $+$  w kwadrat  $\Box$ , oznacza to, że został zlokalizowany punkt. Użycie lewego przycisku myszy, gdy kursor jest kwadratem, powoduje pobranie współrzędnych od zlokalizowanego punktu, a nie z płaszczyzny XY.

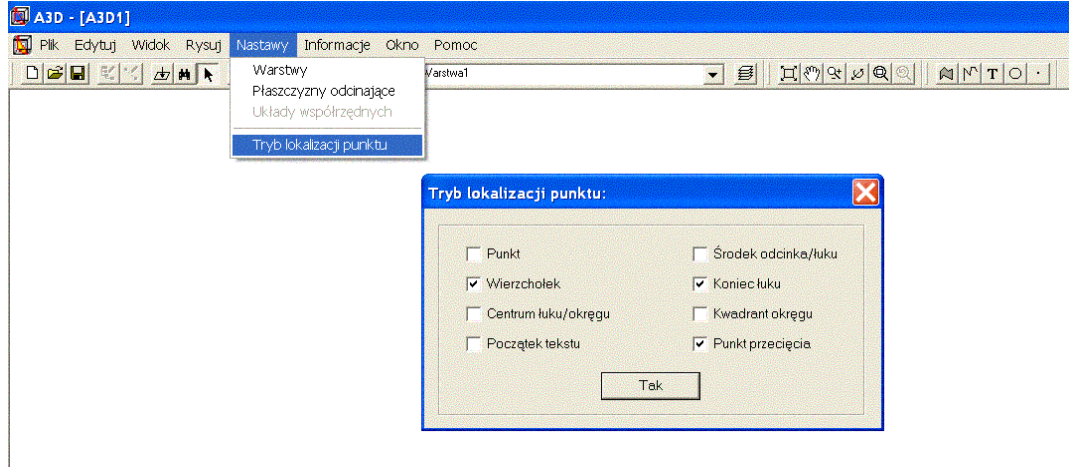

Rys. 5. Wybór trybu lokalizacji punktu.

#### *5.1. Rysownie punktu*

Narysowanie punktu wymaga wybrania polecenia *Punkt*, albo z menu rozwijanego *Rysuj*, albo z paska narzędzi *Rysuj*. Pojawia się wtedy okno dialogowe jak na rys. 6. Jest to tak zwane okno niemodalne, czyli takie, które pozostaje na ekranie i jednocześnie umożliwia wskazywanie kursorem w rysunku oraz wykonanie niektórych innych poleceń np. Zoom.

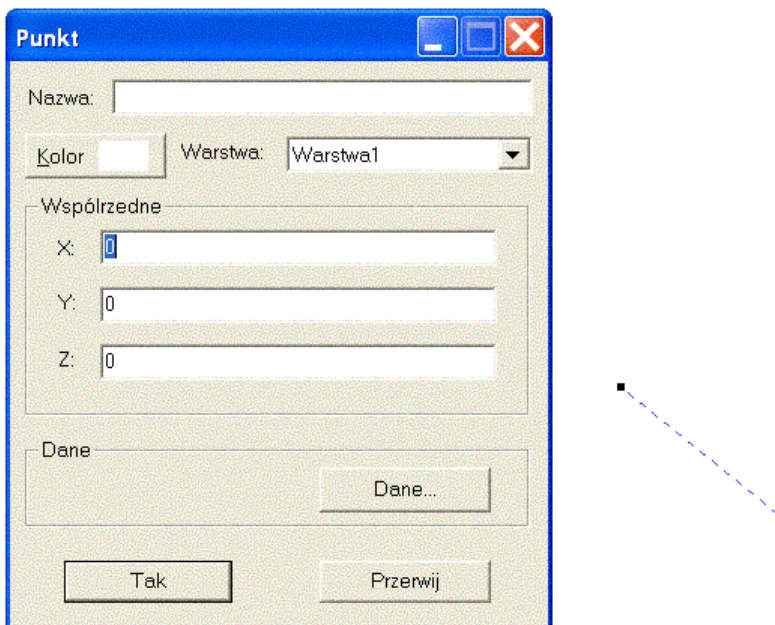

Rys. 6. Okno dialogowe wyświetlane w trakcie rysowania punktu.

Narysowanie punktu wymaga jedynie określenia jego współrzędnych. W oknie dialogowym *Punkt* domyślnie aktywne jest pole, zawierające współrzędną X punktu. Współrzędne można wpisać z klawiatury polach edycyjnych okna dialogowego oznaczonych odpowiednio X, Y i Z, bądź wskazać kursorem w obszarze rysunku. Aktualnie wybrane położenie punktu jest przedstawione na rysunku w postaci niebieskiego znacznika. Pomiędzy bieżącym położeniem kursora, a ostatnio wybranym położeniem punktu – niebieski znacznik, rysowana jest linia przerywana. Użycie lewego przycisku myszy w obszarze rysunku powoduje wybranie nowego położenia punktu, a jego współrzędne są wpisywane do pól okna dialogowego.

W polu *Nazwa* można wpisać nazwę skojarzoną z punktem.

Kolor, którym ma być rysowany punkt można wybrać używając przycisku *Kolor*. Aktualnie wybrany kolor wyświetlany jest na przycisku.

Warstwę, do której należy punkt wybiera się z listy rozwijanej *Warstwa*.

Przycisk *Dane* służy do definiowania danych dodatkowych dla obiektu. Dane dodatkowe mogą zawierać informacje tekstowe lub numeryczne skojarzone z obiektem.

Rysowanie punktu należy zakończyć, używając przycisku *Tak.*

Użycie przycisku *Przerwij*, klawisza *Esc* albo przycisku *Zamknij* w prawym górnym narożniku okna dialogowego przerywa polecenie i punkt nie zostaje narysowany.

Jeśli okno dialogowe przesłania rysunek można je dowolnie przesuwać, albo chwilowo ukryć, używając przycisku *Minimalizuj* w prawym górnym narożniku okna.

#### *5.2. Rysowanie łamanej lub odcinka prostego*

Narysowanie łamanej lub odcinka prostego wymaga wybrania polecenia *Łamana*, albo z menu rozwijanego *Rysuj*, albo z paska narzędzi *Rysuj*. Pojawia się wtedy okno dialogowe jak na rys. 7. Jest to tak zwane okno niemodalne, czyli takie, które pozostaje na ekranie i jednocześnie umożliwia wskazywanie kursorem w rysunku oraz wykonanie niektórych innych poleceń np. Zoom.

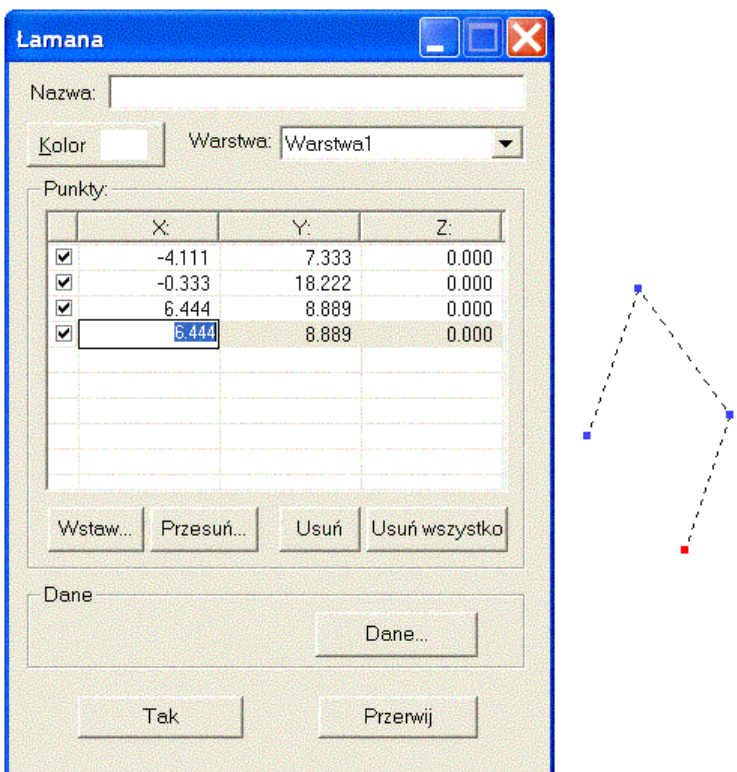

Rys. 7. Okno dialogowe wyświetlane w trakcie rysowania łamanej.

Narysowanie łamanej wymaga określenia położenia jej wierzchołków. Łamana składająca się z jednego segmentu – dwa wierzchołki, to odcinek prosty.

W oknie dialogowym *Łamana* domyślnie aktywna jest lista, zawierająca współrzędne wierzchołków. Współrzędne można wpisywać z klawiatury, bądź wskazywać kursorem w obszarze rysunku. Pojedyncze kliknięcie w pole na liście wierzchołków powoduje zaznaczenie wierzchołka i wybranie go do edycji. Wierzchołek aktualnie poddawany edycji (zaznaczony na liście wierzchołków) jest na rysunku przedstawiony kolorem czerwonym. Wcześniej określone wierzchołki są przedstawione na rysunku kolorem niebieskim i połączone linią przerywaną. Użycie lewego przycisku myszy w obszarze rysunku powoduje, że określamy nowe położenie aktualnie edytowanego wierzchołka. Jego współrzędne są uaktualniane na liście współrzędnych zgodnie ze wskazaniem. Jeśli jest to ostatni wierzchołek to automatycznie zostaje dodany nowy na końcu listy wierzchołków. Wpisanie współrzędnej z klawiatury wymaga dwukrotnego kliknięcia lewym przyciskiem myszy w odpowiednie pole na liście wierzchołków. Wtedy wartość współrzędnej jest wyświetlana w prostokątnej ramce i można ją poddać edycji z klawiatury. Zatwierdza się wpisaną wartość albo klawiszem *Enter*, albo wskazując lewym przyciskiem myszy inne pole na liście wierzchołków. Użycie klawisza *Enter* powoduje przeskok do kolejnej współrzędnej danego wierzchołka. Jeśli jest to współrzędna Z, następuje przeskok do kolejnego wierzchołka.

Przycisk *Wstaw* powoduje dodanie nowego wierzchołka na liście wierzchołków. Nowy wierzchołek jest dodawany jako kolejny wierzchołek za wierzchołkiem aktualnie poddawanym edycji (zaznaczonym na liście).

Przycisk *Przesuń* działa tak jak podwójne kliknięcie lewym przyciskiem myszy we współrzędną X wierzchołka aktualnie poddawanego edycji. Można wtedy z klawiatury wprowadzić nową wartość współrzędnej.

Przycisk *Usuń* usuwa wierzchołek aktualnie podawany edycji (zaznaczony na liście).

Przycisk *Usuń wszystko* usuwa wszystkie wierzchołki z listy wierzchołków.

W polu *Nazwa* można wpisać nazwę skojarzoną z łamaną.

Kolor, którym ma być rysowana łamana można wybrać używając przycisku *Kolor*. Aktualnie wybrany kolor wyświetlany jest na przycisku.

Warstwę, do której należy łamana wybiera się z listy rozwijanej *Warstwa*.

Przycisk *Dane* służy do definiowania danych dodatkowych dla obiektu. Dane dodatkowe mogą zawierać informacje tekstowe lub numeryczne skojarzone z obiektem.

Rysowanie łamanej należy zakończyć, używając przycisku *Tak.*

Użycie przycisku *Przerwij*, klawisza *Esc* albo przycisku *Zamknij* w prawym górnym narożniku okna dialogowego przerywa polecenie i łamana nie zostaje narysowana.

Jeśli okno dialogowe przesłania rysunek można je dowolnie przesuwać, albo chwilowo ukryć, używając przycisku *Minimalizuj* w prawym górnym narożniku okna.

#### *5.3. Rysowanie poligonu*

Narysowanie poligonu wymaga wybrania polecenia *Poligon*, albo z menu rozwijanego *Rysuj*, albo z paska narzędzi *Rysuj*. Pojawia się wtedy okno dialogowe jak na rys. 8. Jest to tak zwane okno niemodalne, czyli takie, które pozostaje na ekranie i jednocześnie umożliwia wskazywanie kursorem w rysunku oraz wykonanie niektórych innych poleceń np. Zoom.

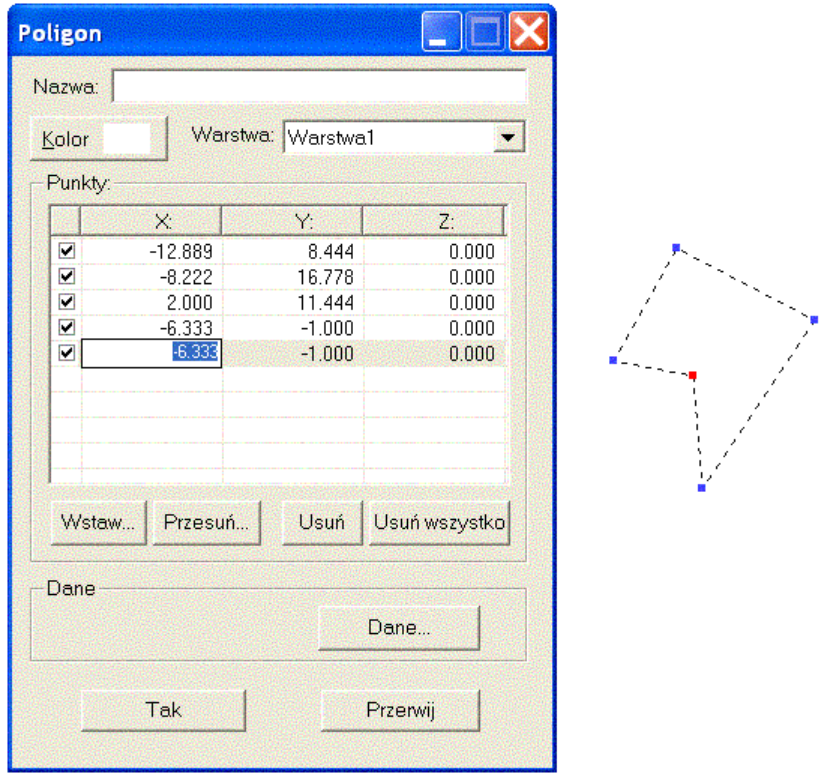

Rys. 8. Okno dialogowe wyświetlane w trakcie rysowania poligonu.

Poligon to wypełniony płaski obszar ograniczony łamaną zamkniętą. Narysowanie poligonu wymaga określenia położenia jego wierzchołków.

W oknie dialogowym *Poligon* domyślnie aktywna jest lista, zawierająca współrzędne wierzchołków. Współrzędne można wpisywać z klawiatury, bądź wskazywać kursorem w obszarze rysunku. Pojedyncze kliknięcie w pole na liście wierzchołków powoduje zaznaczenie wierzchołka i wybranie go do edycji. Wierzchołek aktualnie poddawany edycji (zaznaczony na liście wierzchołków) jest na rysunku przedstawiony kolorem czerwonym. Wcześniej określone wierzchołki są przedstawione na rysunku kolorem niebieskim i połączone linią przerywaną. Użycie lewego przycisku myszy w obszarze rysunku powoduje, że określamy nowe położenie aktualnie edytowanego wierzchołka. Jego współrzędne są uaktualniane na liście współrzędnych zgodnie ze wskazaniem. Jeśli jest to ostatni wierzchołek to automatycznie zostaje dodany nowy na końcu listy wierzchołków. Wpisanie współrzędnej z klawiatury wymaga dwukrotnego kliknięcia lewym przyciskiem myszy w odpowiednie pole na liście wierzchołków. Wtedy wartość współrzędnej jest wyświetlana w prostokątnej ramce i można ją poddać edycji z klawiatury. Zatwierdza się wpisaną wartość albo klawiszem *Enter*, albo wskazując lewym przyciskiem myszy inne pole na liście wierzchołków. Użycie klawisza *Enter* powoduje przeskok do kolejnej współrzędnej danego wierzchołka. Jeśli jest to współrzędna Z, następuje przeskok do kolejnego wierzchołka.

Przycisk *Wstaw* powoduje dodanie nowego wierzchołka na liście wierzchołków. Nowy wierzchołek jest dodawany jako kolejny wierzchołek za wierzchołkiem aktualnie poddawanym edycji (zaznaczonym na liście).

Przycisk *Przesuń* działa tak jak podwójne kliknięcie lewym przyciskiem myszy we współrzędną X wierzchołka aktualnie poddawanego edycji. Można wtedy z klawiatury wprowadzić nową wartość współrzędnej.

Przycisk *Usuń* usuwa wierzchołek aktualnie podawany edycji (zaznaczony na liście).

Przycisk *Usuń wszystko* usuwa wszystkie wierzchołki z listy wierzchołków.

W polu *Nazwa* można wpisać nazwę skojarzoną z poligonem.

Kolor, którym ma być rysowany poligon można wybrać używając przycisku *Kolor*. Aktualnie wybrany kolor wyświetlany jest na przycisku.

Warstwę, do której należy poligon wybiera się z listy rozwijanej *Warstwa*.

Przycisk *Dane* służy do definiowania danych dodatkowych dla obiektu. Dane dodatkowe mogą zawierać informacje tekstowe lub numeryczne skojarzone z obiektem.

Rysowanie poligonu należy zakończyć, używając przycisku *Tak.*

Użycie przycisku *Przerwij*, klawisza *Esc* albo przycisku *Zamknij* w prawym górnym narożniku okna dialogowego przerywa polecenie i poligon nie zostaje narysowany.

Jeśli okno dialogowe przesłania rysunek można je dowolnie przesuwać, albo chwilowo ukryć, używając przycisku *Minimalizuj* w prawym górnym narożniku okna.

#### *5.4. Rysowanie łuku lub okręgu*

Narysowanie łuku lub okręgu wymaga wybrania polecenia *Łuk/Okrąg*, albo z menu rozwijanego *Rysuj*, albo z paska narzędzi *Rysuj*. Pojawia się wtedy okno dialogowe jak na rys. 9. Jest to tak zwane okno niemodalne, czyli takie, które pozostaje na ekranie i jednocześnie umożliwia wskazywanie kursorem w rysunku oraz wykonanie niektórych innych poleceń np. Zoom. Wybór pomiędzy rysowaniem okręgu i łuku odbywa się przy użyciu przełącznika *Okrąg*. Jeśli przełącznik jest włączony rysuje się okrąg, jeśli jest wyłączony odstępne są pola parametrów łuku i można rysować łuk – patrz rys. 10.

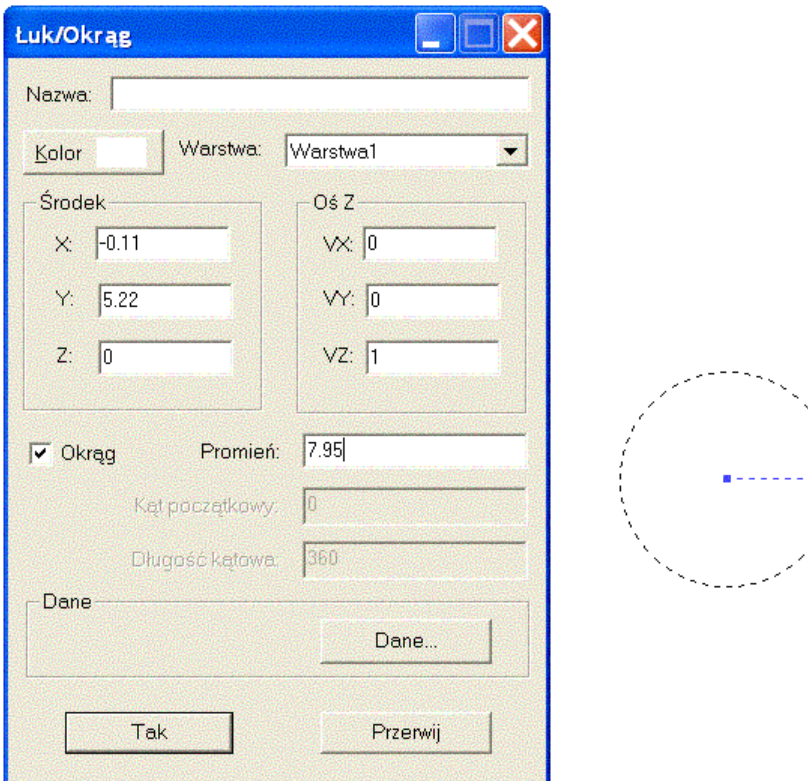

Rys. 9. Okno dialogowe wyświetlane w trakcie rysowania okręgu.

Narysowanie okręgu wymaga określenia położenia jego środka, promienia i wektora normalnego do płaszczyzny, na której znajduje się okrąg. Narysowanie łuku wymaga dodatkowo określenia kąta początkowego i długości kątowej łuku.

W oknie dialogowym *Łuk/Okrąg* domyślnie aktywne jest pole współrzędnej X środka okręgu. Współrzędne środka można wpisywać z klawiatury w polach okna dialogowego, bądź wskazywać kursorem w obszarze rysunku. Kliknięcie lewym przyciskiem myszy w obszarze rysunku, gdy w oknie dialogowym kursor jest w którymkolwiek z pól definiujących

współrzędne środka powoduje uaktualnienie współrzędnych zgodnie ze wskazaniem i automatyczne przeniesienie kursora do pola edycyjnego, w którym określa się promień. Wartość promienia można również wpisać z klawiatury, bądź wskazać w obszarze rysunku. Kliknięcie lewym przyciskiem myszy w obszarze rysunku, gdy w oknie dialogowym kursor jest w polu definiującym promień, powoduje ustalenie wartości promienia zgodnie ze wskazaniem. Współrzędne wektora normalnego do płaszczyzny, w której rysowany jest okrąg, można wprowadzać jedynie z klawiatury. W memencie wywołania polecenia wektor ten jest przeciwny do kierunku rzutowania.

Przełącznik *Okrąg* pozwala odblokować pola *Kąt początkowy* oraz *Długość kątowa* i tym samym pozwala rysować łuk. Jeśli jest włączony, pola te są zablokowane i rysowany jest okrąg, jeśli jest wyłączony, pola te są odblokowane i rysowany jest łuk. Wartość *Kąta początkowego* oraz *Długości kątowej* można wprowadzać zarówno z klawiatury, jak i wskazaniami w obszarze rysunku. Jeśli kursor w oknie dialogowym jest w którymś z tych pól to klikniecie lewym przyciskiem myszy w obszarze rysunku powoduje uaktualnienie wartości tego pola według wskazania.

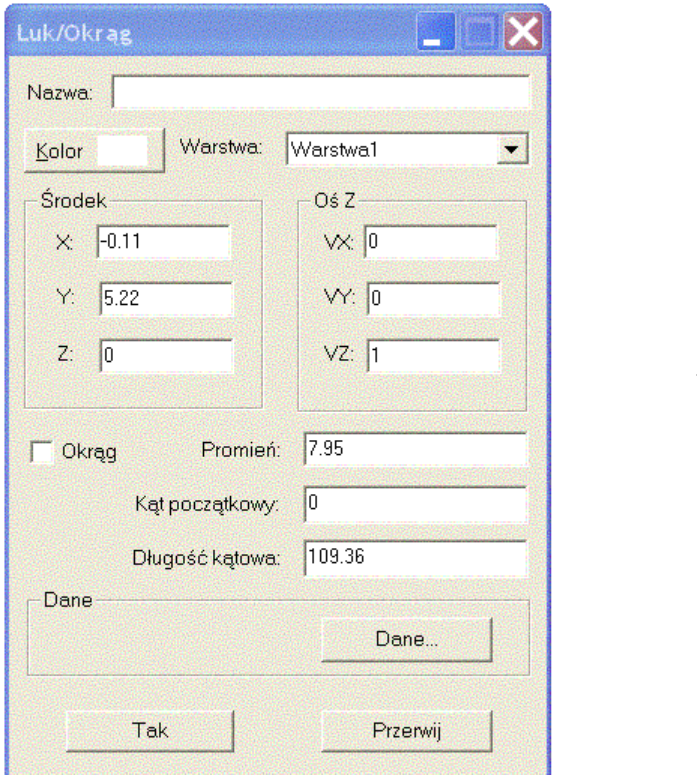

Rys. 10. Okno dialogowe wyświetlane w trakcie rysowania łuku.

W polu *Nazwa* można wpisać nazwę skojarzoną z łukiem/okręgiem.

Kolor, którym ma być rysowany łuk/okrąg można wybrać używając przycisku *Kolor*. Aktualnie wybrany kolor wyświetlany jest na przycisku.

Warstwę, do której należy łuk/okrąg wybiera się z listy rozwijanej *Warstwa*.

Przycisk *Dane* służy do definiowania danych dodatkowych dla obiektu. Dane dodatkowe mogą zawierać informacje tekstowe lub numeryczne skojarzone z obiektem.

Rysowanie łuku/okręgu należy zakończyć, używając przycisku *Tak.*

Użycie przycisku *Przerwij*, klawisza *Esc* albo przycisku *Zamknij* w prawym górnym narożniku okna dialogowego przerywa polecenie i łuk albo okrąg nie zostaje narysowany.

Jeśli okno dialogowe przesłania rysunek można je dowolnie przesuwać, albo chwilowo ukryć, używając przycisku *Minimalizuj* w prawym górnym narożniku okna.

#### *5.5. Rysowanie tekstu*

Narysowanie tekstu wymaga wybrania polecenia *Tekst*, albo z menu rozwijanego *Rysuj*, albo z paska narzędzi *Rysuj*. Pojawia się wtedy okno dialogowe jak na rys. 11. Jest to tak zwane okno niemodalne, czyli takie, które pozostaje na ekranie i jednocześnie umożliwia wskazywanie kursorem w rysunku oraz wykonanie niektórych innych poleceń np. Zoom.

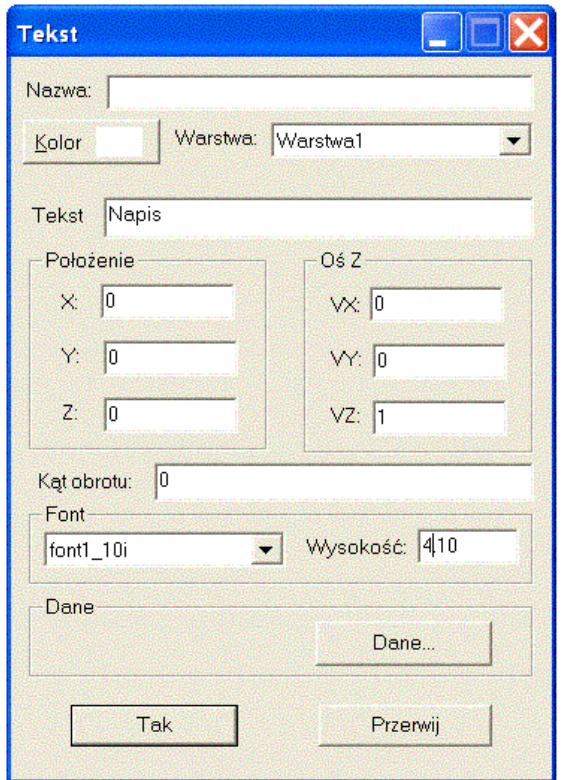

Wapis

Rys. 11. Okno dialogowe wyświetlane w trakcie rysowania tekstu.

Treść tekstu wpisuje się z klawiatury w oknie dialogowym w polu edycyjnym *Tekst*, które jest aktywne po wywołaniu polecenia. Narysowanie tekstu wymaga również określenia położenia początku tekstu, wektora normalnego do płaszczyzny, na której znajduje się tekst, kąta obrotu, wysokości i rodzaju fontu.

W oknie dialogowym *Tekst* współrzędne położenia początku tekstu można wpisywać z klawiatury w polach *X*, *Y* i *Z*, bądź wskazywać kursorem w obszarze rysunku. Kliknięcie lewym przyciskiem myszy w obszarze rysunku, gdy w oknie dialogowym kursor jest w którymkolwiek z pól definiujących współrzędne położenia tekstu, powoduje uaktualnienie współrzędnych zgodnie ze wskazaniem i automatyczne przeniesienie kursora do pola edycyjnego *Wysokość*. Wysokość tekstu można wpisać z klawiatury, bądź wskazać w obszarze rysunku. Kliknięcie lewym przyciskiem myszy w obszarze rysunku, gdy w oknie dialogowym kursor jest w polu definiującym wysokość tekstu, powoduje ustalenie wysokości zgodnie ze wskazaniem i automatyczne przeniesienie kursora do pola edycyjnego *Kąt obrotu*. Wartość kąta obrotu tekstu można również wpisać z klawiatury, bądź wskazać w obszarze rysunku. Kliknięcie lewym przyciskiem myszy w obszarze rysunku, gdy w oknie dialogowym kursor jest w polu definiującym kąt obrotu tekstu, powoduje ustalenie wartości kąta zgodnie ze wskazaniem. Współrzędne wektora normalnego do płaszczyzny, w której rysowany jest tekst, można wprowadzać jedynie z klawiatury. W memencie wywołania polecenia wektor ten jest przeciwny do kierunku rzutowania.

Z list rozwijanej *Font* można wybrać jeden z czterech dostępnych rodzajów fontów. Fonty o nazwie zakończonej na literę "i" to fonty pochyłe, a fonty z oznaczeniem "085" w nazwie to fonty zwężone.

W polu *Nazwa* można wpisać nazwę skojarzoną z tekstem.

Kolor, którym ma być rysowany tekst można wybrać używając przycisku *Kolor*. Aktualnie wybrany kolor wyświetlany jest na przycisku.

Warstwę, do której należy tekst wybiera się z listy rozwijanej *Warstwa*.

Przycisk *Dane* służy do definiowania danych dodatkowych dla obiektu. Dane dodatkowe mogą zawierać informacje tekstowe lub numeryczne skojarzone z obiektem.

Rysowanie tekstu należy zakończyć, używając przycisku *Tak.*

Użycie przycisku *Przerwij*, klawisza *Esc* albo przycisku *Zamknij* w prawym górnym narożniku okna dialogowego przerywa polecenie i tekst nie zostaje narysowany.

Jeśli okno dialogowe przesłania rysunek można je dowolnie przesuwać, albo chwilowo ukryć, używając przycisku *Minimalizuj* w prawym górnym narożniku okna.

# **6. Widoki**

Sposób prezentacji modelu i konfigurację pasków narzędzi określa się używając menu rozwijanego *Widok*. Pierwszych pięć pozycji w tym menu pozwala określić, jak będzie prezentowany model:

- **przezroczysty** oznacza prezentację krawędziową przezroczystą
- **ukryte linie niewidoczne** oznacza prezentację krawędziową z ukrytymi krawędziami niewidocznymi
- **wypełniony kolorem** oznacza prezentację z wypełnieniem kolorem bez efektów świetlnych
- **wypełniony i cieniowany** oznacza prezentację z wypełnieniem kolorem i efektami świetlnymi

Znacznik przy pozycji w tym menu oznacza, że dany sposób prezentacji modelu jest aktywny. Na rys. 12 pokazano menu *Widok* z wybranym przezroczystym sposobem prezentacji modelu. Wyboru sposobu prezentacji modelu można również dokonać z menu podręcznego, używając prawego przycisku myszy w obszarze rysunku, gdy nie jest wskazany żaden obiekt.

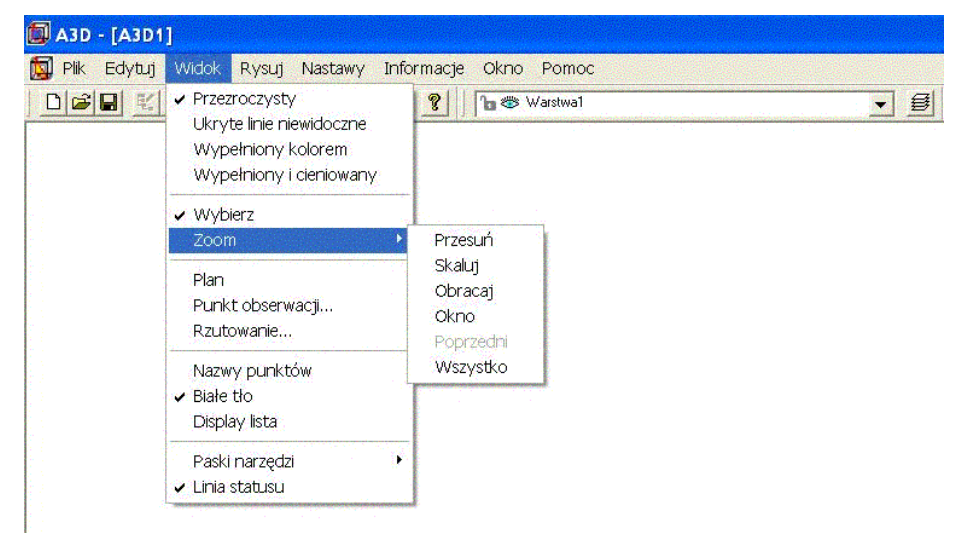

Rys. 12. Polecenia z menu rozwijanego *Widok*.

Drugą grupę pozycji w menu *Widok* stanowią polecenia, pozwalające wybrać pomiędzy trybem wskazywania obiektów i różnymi trybami zoom. W każdym trybie kursor w obszarze rysunku ma inną postać. Dla trybu wskazywania obiektów jest to strzałka  $\lambda$ . Natomiast dla trybów zoom kursor może wyglądać następująco:

- **Przesuń** w tym trybie wciśnięcie lewego przycisku myszy i jednoczesne przesuwanie kursora powoduje przesuwanie widoku bez zmiany powiększenia,
- **Skaluj** w tym trybie wciśnięcie lewego przycisku myszy i jednoczesne przesuwanie kursora w górę powoduje powiększanie, a przesuwanie w dół – pomniejszanie widoku,
- **Obracaj** w tym trybie wciśnięcie lewego przycisku myszy i jednoczesne przesuwanie kursora w kierunku środka ekranu powoduje obrót 3D,
- **Okno** w tym trybie wciśnięcie lewego przycisku myszy i jednoczesne przesuwanie kursora powoduje zaznaczanie prostokątnego okna, które zostanie tak powiększone, aby wypełniło ekran w momencie puszczenia lewego przycisku myszy.

Wybór pomiędzy trybem wskazywania, a trybem zoom może się również odbywać poprzez pasek narzędzi *Standard* albo *Zoom*. Przycisk odpowiadający aktywnemu trybowi jest włączony na odpowiednim pasku narzędzi. Na rys. 13 pokazany jest pasek narzędzi *Standard* z aktywnym trybem wskazywania obiektów.

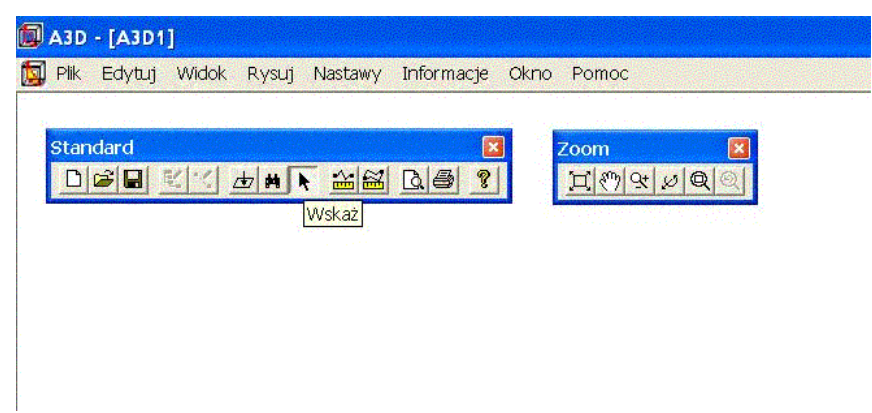

Rys. 13. Paski narzędzi *Standard* i *Zoom* z aktywnym trybem wskazywania.

Polecenie *Zoom Poprzedni* przywołuje poprzedni widok, a polecenie *Zoom Wszystko* wykonuje takie powiększenie, aby na ekranie widoczny był cały model. Oba te polecenia są dostępne, zarówno z menu rozwijanego *Widok*, jak i z paska narzędzi *Zoom*.

Tryb *Zoom Przesuń* może zostać wywołany w dowolnym momencie poprzez równoczesne przyciśnięcie lewego i prawego przycisku myszy z jednoczesnym przesuwaniem kursora w obszarze rysunku. Podobnie tryb *Zoom Skaluj* może zostać wywołany w dowolnym momencie poprzez użycie kółka (scroll) w myszy, gdy kursor znajduje się w obszarze rysunku.

Trzecią grupę pozycji w menu *Widok* stanowią polecenia, pozwalające określić kierunek i sposób rzutowania. Polecenie *Plan* powoduje ustawienie widoku modelu tak, aby kierunek spoglądania był prostopadły do płaszczyzny XY układu współrzędnych. Polecenie *Punkt obserwacji* przywołuje okno dialogowe przedstawione na rys. 14, które umożliwia określenie punktu obserwacji i punktu celu dla aktualnego widoku. W polach *X*, *Y* i *Z,* zarówno dla punktu obserwacji, jak i dla punktu celu współrzędne można wprowadzać jedynie z klawiatury. Pole *Widoczny* pod współrzędnymi punktu celu określa, czy w punkcie celu jest rysowany zielony znacznik. Pole *Obrót wokół kierunku widzenia* pozwala ustalić kąt obrotu widoku wokół kierunku spoglądania, a w polu *Skala* określa się współczynnik powiększenia. Wartość z pola *Kąt widoku* jest uwzględniana jedynie wtedy, gdy w poleceniu *Rzutowanie* z menu rozwijanego *Widok* wybrany zostanie perspektywiczny sposób rzutowania. Zmiana parametrów dokonana w oknie dialogowym *Punkt obserwacji* jest uwzględniana tylko, gdy okno zostanie zamknięte przyciskiem *Tak*.

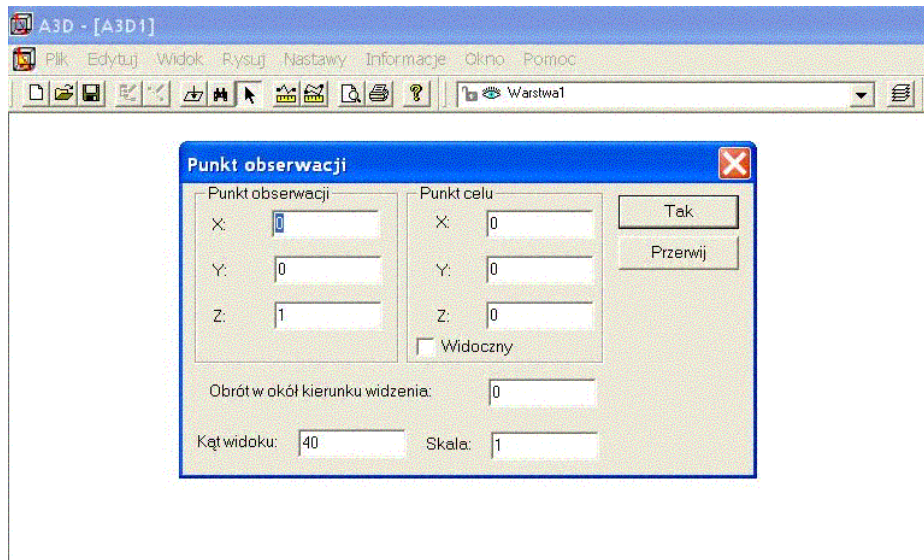

Rys. 14. Okno dialogowe polecenia *Punkt obserwacji* z menu rozwijanego *Widok*.

Polecenie *Rzutowanie* pozwala określić przednią i tylnią płaszczyznę odcinającą oraz sposób rzutowania. Okno dialogowe polecenia *Rzutowania* pokazano na rys. 15. W polu *Przednia* tego okna podaje się odległość przedniej płaszczyzny odcinającej od punktu obserwacji. W przypadku rzutowania perspektywicznego wartość w tym polu musi być większa od zera. W polu *Tylnia* określa się odległość tylniej płaszczyzny odcinającej od punktu obserwacji. W rysunku wyświetlane są tylko te obiekty modelu, które znajdują się pomiędzy przednia i tylnią płaszczyzną odcinającą. Przełączniki *Ortogonalne* i *Perspektywa* umożliwiają wybór sposobu rzutowania. Rzutowanie ortogonalne to widok aksonometryczny, natomiast perspektywa to rzut perspektywiczny jednopunktowy.

#### **UWAGA!**

Prawidłowe wyświetlanie widoku perspektywicznego modelu wymaga starannego doboru *Kąta widoku* w oknie dialogowym *Punkt obserwacji* oraz pól *Przednia* i *Tylnia* płaszczyzna odcinająca w oknie dialogowym *Rzutowanie*. Jeśli wartości w tych polach są przypadkowe widok zostanie silnie zdeformowany lub w ogóle nie zostanie wyświetlony na ekranie.

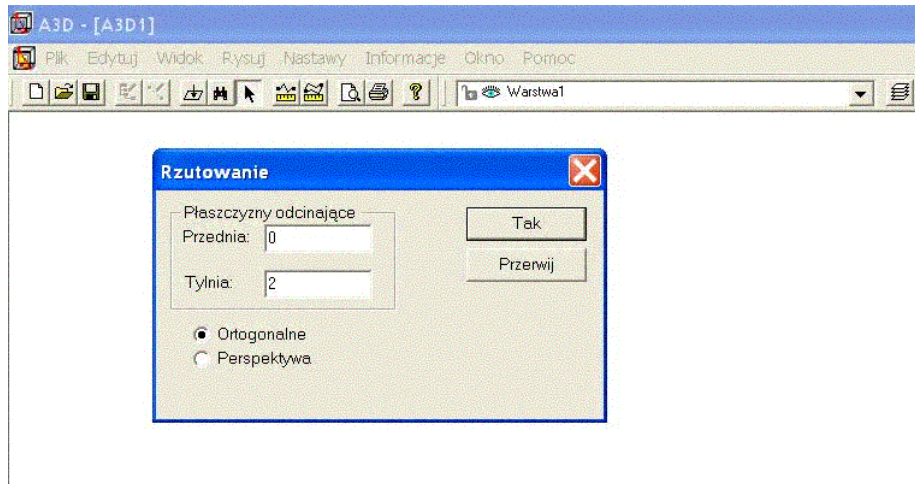

Rys. 15. Okno dialogowe polecenia *Rzutowanie* z menu rozwijanego *Widok*.

Czwartą grupę pozycji w menu *Widok* stanowią następujące parametry widoku:

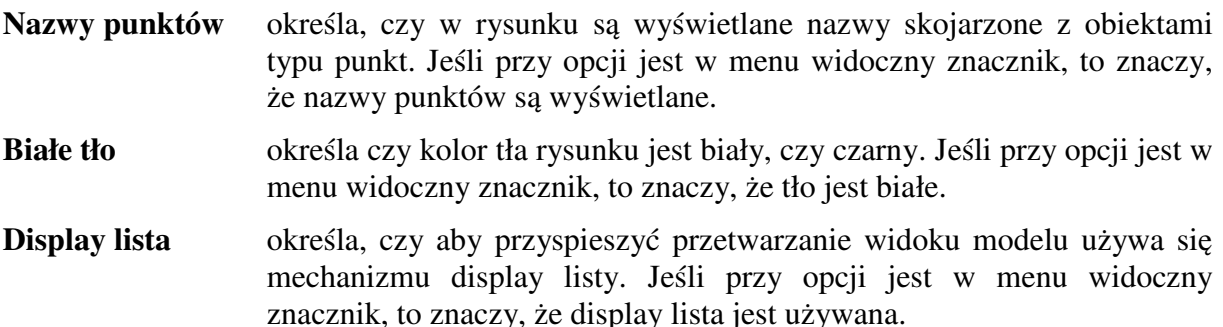

Ostatnią grupą pozycji w menu *Widok* są wyświetlane paski narzędzi i wskaźnik obecności linii statusu, zawierającej również okienko ze współrzędnymi aktualnego położenia kursora w rysunku.

# **7. Wskazywanie i edycja**

Aby dokonać zmian, albo przypisać do obiektu dane dodatkowe, użytkownik musi mieć możliwość wskazywania obiektów w rysunku. Wskazywać obiekty można tylko w trybie wskazywania. Tryb wskazywania obiektów jest aktywny jeśli kursor jest strzałką \* w obszarze rysunku. Jeśli aktywny jest tryb zoom, użycie klawisza *Esc* lub przycisku *Wskaż* na pasku narzędzi *Standard* powoduje przejście do trybu wskazywania. Obiekty można wskazywać na dwa sposoby:

- **pojedyncze obiekty** kliknięcie lewym przyciskiem myszy w obszarze rysunku
- **zbiór obiektów** wciśnięcie lewego przycisku myszy i jednoczesne przesunięcie kursora w obszarze rysunku w celu zaznaczenia okna wybierającego obiekty. Wybór obiektów następuje w momencie puszczenia lewego przycisku myszy, a wybierane są wszystkie obiekty, które znajdują się wewnątrz lub przecinają z oknem.

Wskazany obiekt jest wyświetlany w rysunku linią przerywaną, a jego wierzchołki zaznaczane są na niebiesko.

W lewej części paska statusu u dołu ekranu wyświetlana jest informacja ile obiektów zostało wskazanych.

Jeśli wskazywano pojedynczy obiekt, a w miejscu wskazania jest ich więcej niż jeden, to w pasku statusu wyświetli się informacja o liczbie obiektów w tym miejscu, ale wybrany zostanie tylko jeden z nich. W takim przypadku, można zmienić wskazanie prawym przyciskiem myszy. Pojawi się wtedy menu podręczne, z którego należy użyć polecenia *Następny*. Spowoduje to wybór kolejnego ze wskazanych obiektów. Plecenia *Następny* można używać wielokrotnie, za każdym razem zmieniając wskazany obiekt.

W trybie wskazywania kliknięcie lewym przyciskiem myszy w puste miejsce, powoduje zlikwidowanie poprzedniego wskazania.

Polecenia z menu rozwijanego *Edytuj* pozwalają wykonywać operacje na wskazanych obiektach.

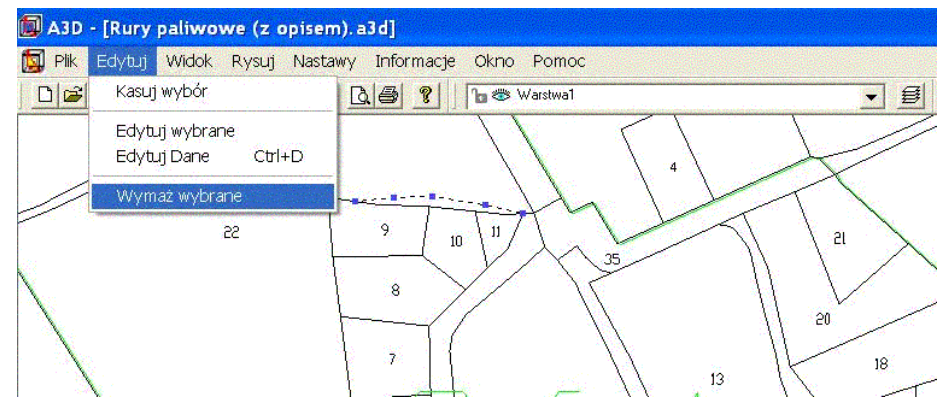

Rys. 16. Polecenia z menu rozwijanego Edytuj

W menu rozwijanym *Edytuj* dostępne są trzy polecenia. Polecenie *Wymaż wybrane* trwale usuwa z rysunku wskazane obiekty. Zamiast korzystać z menu rozwijanego, można również usuwać wskazane obiekty z rysunku, posługując się klawiszem *Delete*.

Polecenie *Edytuj dane* umożliwia przypisanie bądź edycję danych dodatkowych skojarzonych z obiektem. Polecenie to jest dostępne jedynie po wskazaniu pojedynczego obiektu. Można je również wywołać posługując się klawiszem *Ctrl-D*.

Polecenie *Edytuj wybrane* ma różne znaczenie w przypadku wskazania pojedynczego obiektu i zbioru obiektów. W przypadku pojedynczego obiektu polecenie to przywołuje okno dialogowe takie, jakiego używano do tworzenia tego obiektu, dając pełną możliwość edycji obiektu. W przypadku zbioru obiektów pojawia się okno dialogowe, które umożliwia jedynie edycje cech wspólnych dla wszystkich obiektów czyli: nazwy, koloru, warstwy i danych dodatkowych. Wygląd tego okna dialogowego pokazano na rys. 17.

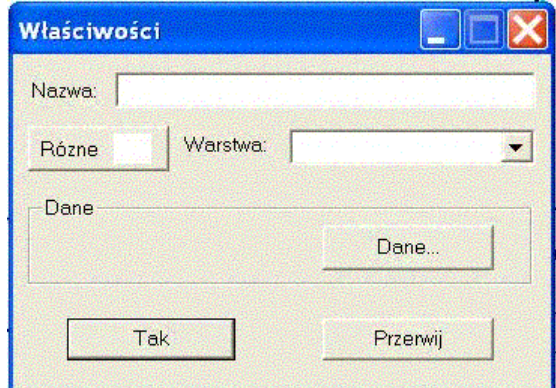

Rys. 17. Okno dialogowe polecenia *Edytuj wybrane* dla zbioru obiektów.

Polecenie *Kasuj wybór* powoduje zlikwidowanie wskazań i przerysowanie obiektów. Taki sam efekt daje użycie klawisza *Esc*.

Polecenia z menu rozwijanego *Edytuj* dostępne są tylko wtedy, gdy zostały wskazane obiekty.

# **8. Warstwy**

Warstwy służą do grupowania obiektów. Rysując obiekt, zawsze przypisuje się go określonej warstwie. Zmieniając atrybuty warstw, steruje się widocznością i możliwością wskazywania obiektów, które się na nich znajdują. Aby zarządzać warstwami można posłużyć się, zarówno poleceniem *Warstwy* z menu rozwijanego *Nastawy*, jak i paskiem narzędzi *Warstwy*.

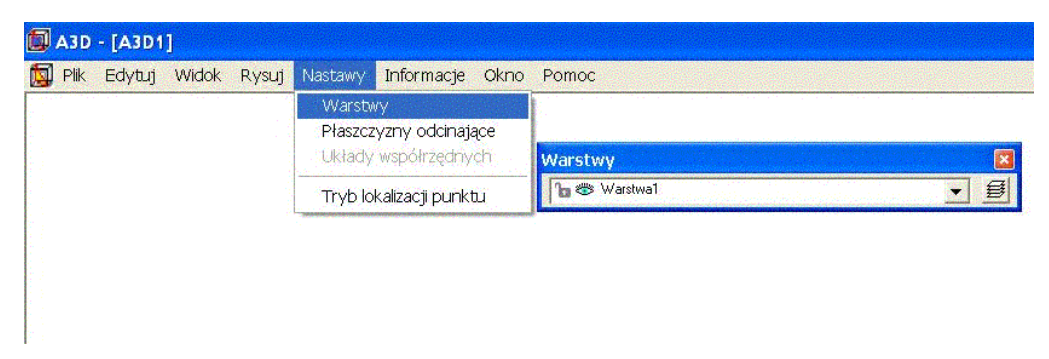

Rys. 18. Polecenie *Warstwy* w menu rozwijanym *Nastawy* i pasek narzędzi *Warstwy*.

Użycie polecenia *Warstwy* z menu rozwijanego *Nastawy*, albo przycisku *Warstwy* z paska narzędzi *Warstwy* powoduje wywołanie okna dialogowego, przedstawionego na rys. 19.

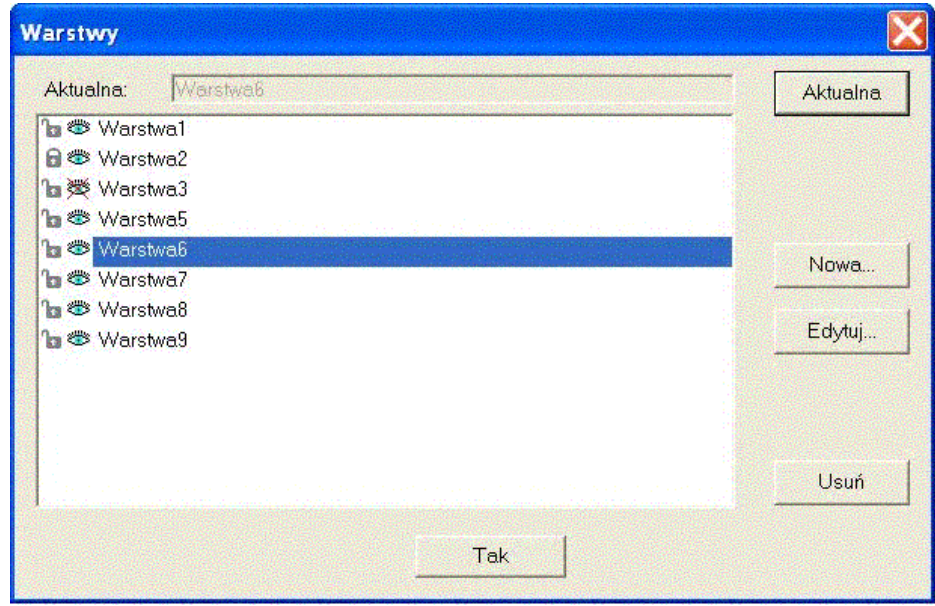

Rys. 19. Okno dialogowe polecenia *Warstwy*.

Posługując się oknem dialogowym *Warstwy* można w pełni zarządzać warstwami. W górnej części tego okna w zablokowanym polu wyświetlana jest nazwa warstwy aktualnej. Wszystkie tworzone obiekty są domyślnie przypisywane do warstwy aktualnej. Wskazanie innej nazwy warstwy na liście warstw i użycie przycisku *Aktualna*, powoduje zmianę aktualnej warstwy. Przycisk *Nowa* umożliwia dodanie nowej warstwy do listy warstw. Przycisk *Edytuj* pozwala zmienić nazwę warstwy. Przycisk *Usuń* trwale usuwa z rysunku warstwę wraz ze wszystkimi obiektami, które do niej należą. Należy rozważnie używać tego przycisku, gdyż łatwo można usunąć zbyt wiele obiektów z rysunku. Dwukrotne kliknięcie lewym przyciskiem myszy w nazwę warstwy na liście warstw działa tak samo jak przycisk *Edytuj* i umożliwia zmianę nazwy warstwy.

Każda pozycja na liście warstw oprócz nazwy warstwy zawiera jeszcze dwa symbole graficzne i  $\bullet$  i  $\bullet$  . Pierwszy z nich informuje, czy obiekty na danej warstwie można wskazywać. Jeśli jest to symbol  $\mathbb{R}$ , to obiekty można wskazywać, jeśli jest to symbol  $\mathbb{R}$ , to obiektów z tej warstwy nie można wskazywać. Drugi symbol informuje o widoczności obiektów z danej warstwy. Jeśli jest to symbol , to znaczy że obiekty są widoczne, jeśli jest to symbol  $\mathbb{R}$ , to obiekty są niewidoczne. Pojedyncze kliknięcie w odpowiedni symbol przy nazwie warstwy na liście warstw powoduje zmianę symbolu i czyni warstwę, albo widoczną, albo niewidoczną, albo umożliwia, albo blokuje wskazywanie obiektów do niej należących.

Lista rozwijana, która znajduje się w pasku narzędzi *Warstwy*, daje podobne możliwości jak lista warstw w oknie dialogowym *Warstwy*. Jeśli rozwiniemy listę warstw z paska narzędzi

*Warstwy*, klikając w symbole i i stranożna blokować warstwy lub czynić je niewidocznymi. Warstwa widoczna w zwiniętym polu listy rozwijanej w tym pasku narzędzi jest warstwą aktualną. Aby zmienić nazwę warstwy, usunąć warstwę lub dodać nową należy posłużyć się oknem dialogowym.

### **9. Płaszczyzny odcinające**

Definiując w rysunku płaszczyznę odcinającą można ukrywać część modelu, albo wykonać przekrój. Każda płaszczyzna odcinająca dzieli przestrzeń na dwie połowy i umożliwia usunięcie z widoku wybranej połowy. Jeśli obiekt przenika przez płaszczyznę odcinającą widoczna jest tylko ta jego cześć, która znajduje się po widocznej stronie płaszczyzny odcinającej.

Płaszczyzny odcinające definiuje się poleceniem *Płaszczyzny odcinające* z menu rozwijanego *Nastawy*. Po wywołaniu polecenia pojawia się okno dialogowe przedstawione na rys. 20.

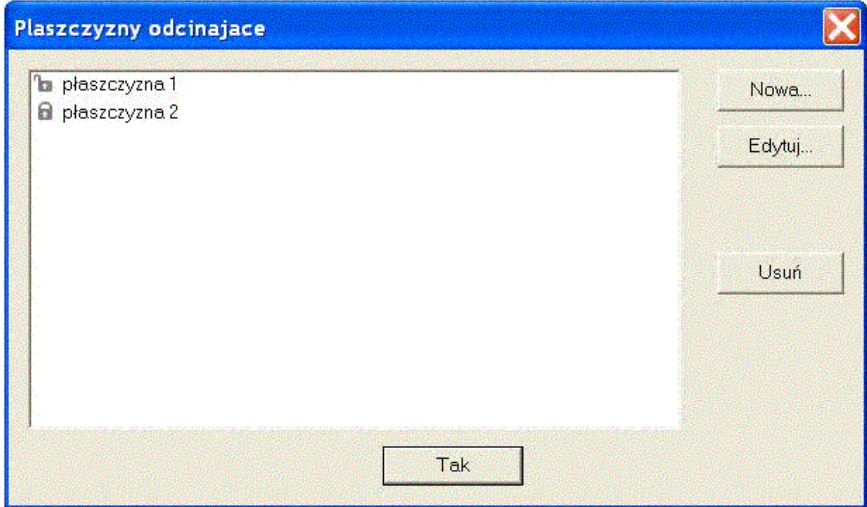

Rys. 20. Okno dialogowe polecenia *Płaszczyzny odcinające* z menu rozwijanego *Nastawy*.

Przycisk *Nowa* pozwala zdefiniować nową płaszczyznę odcinającą. Użycie tego przycisku powoduje wyświetlenie okna dialogowego przedstawionego na rys. 21. W poszczególnych polach tego okna można określać parametry płaszczyzny odcinającej.

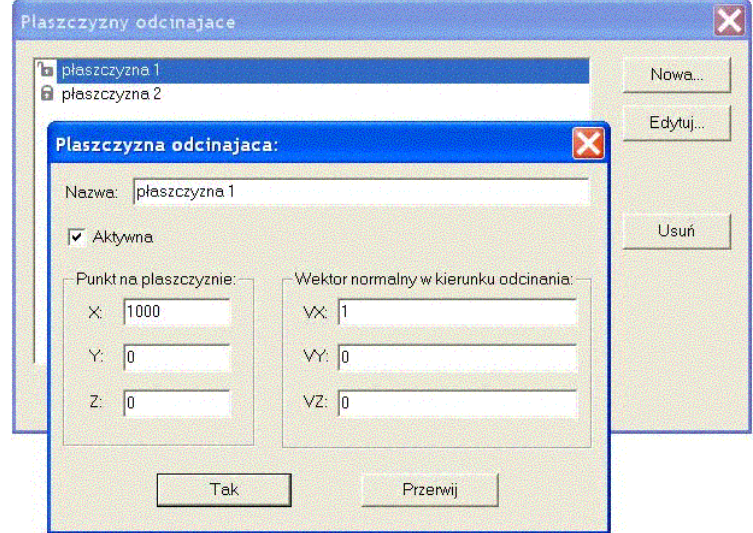

Rys. 21. Okno dialogowe w którym określa się parametry płaszczyzny odcinającej.

W polu *Nazwa* wprowadza się nazwę płaszczyzny odcinającej, która będzie wyświetlana na liście nazw w oknie dialogowym z rys. 20. Nazwa powinna być tak dobrana, aby ułatwiała identyfikację płaszczyzny odcinającej. Pole *Aktywna* określa, czy dana płaszczyzna odcinająca działa. Jeśli w tym polu nie ma znacznika, to płaszczyzna jest wyłączona i nie wpływa na widok modelu. Domyślnie każda tworzona płaszczyzna odcinająca jest nieaktywna. W polach *X*, *Y* i *Z* wprowadza się z klawiatury współrzędne dowolnego punktu należącego do płaszczyzny odcinającej. W polach *VX*, *VY* i *VZ* wprowadza się z klawiatury współrzędne wektora prostopadłego do płaszczyzny odcinającej, skierowanego w stronę, która ma być niewidoczna – odcięta przez płaszczyznę. Na rys. 21 pokazano parametry definiujące płaszczyznę odcinającą równoległą do płaszczyzny YZ układu współrzędnych, która przechodzi przez oś X w punkcie 1000. Płaszczyzna ta odcina wszystko co ma współrzędną X większą od 1000.

Przycisk *Edytuj* w oknie dialogowym z rys. 20 pozwala zmienić parametry wskazanej na liście płaszczyzny odcinającej. Użycie tego przycisku powoduje wyświetlenie okna dialogowego przedstawionego na rys. 21 i opisanych powyżej.

Przycisk *Usuń* w oknie dialogowym z rys. 20 pozwala usunąć wskazaną na liście płaszczyznę odcinającą.

Kliknięcie w oknie dialogowym z rys. 20 na liście płaszczyzn w symbol obok nazwy płaszczyzny pozwala zmienić stan aktywności wskazanej płaszczyzny. Jeśli obok nazwy płaszczyzny znajduje się symbol , to płaszczyzna jest aktywna, jeśli natomiast jest to symbol  $\blacksquare$ , to płaszczyzna jest nieaktywna.

### **10. Informacje o obiektach i pomiary**

O obiektach typu **łamana**, **poligon** i **łuk/okrąg** znajdujących się w rysunku można uzyskać podstawowe informacje, wskazując obiekt pojedynczym kliknięciem i używając prawego przycisku myszy. Z podręcznego menu należy wybrać polecenie *Informacje*, tak jak pokazano to na rys. 22.

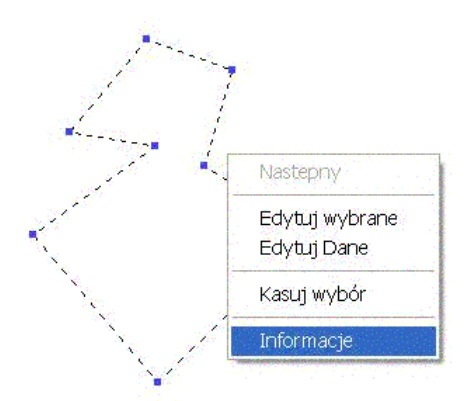

Rys. 22. Polecenie *Informacje* w menu podręcznym, ukazujące się po wskazaniu pojedynczego obiektu i użyciu prawego przycisku myszy.

Pojawia się wtedy okno dialogowe przedstawione na rys. 23, w którym znajdują się informacje o obwodzie i polu powierzchni wskazanego obiektu. Polecenia *Informacje* nie można użyć, gdy wskazywano zbiór obiektów oknem.

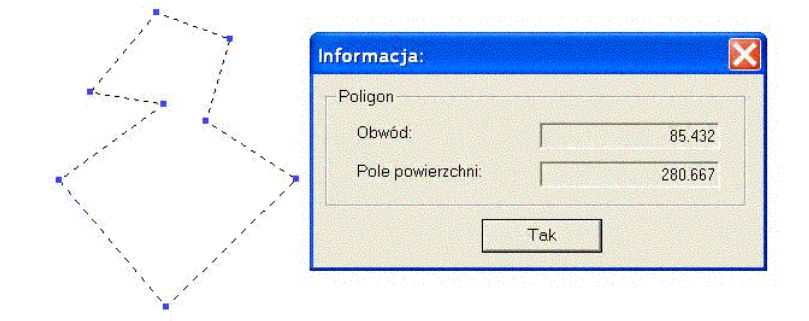

Rys. 23. Okno dialogowe z informacjami o obwodzie i powierzchni wskazanego obiektu.

Posługując się poleceniami z menu rozwijanego *Informacje*, albo z paska narzędzi *Standard* można również dokonywać pomiarów odległości i powierzchni, wykorzystując punkty charakterystyczne wielu różnych obiektów.

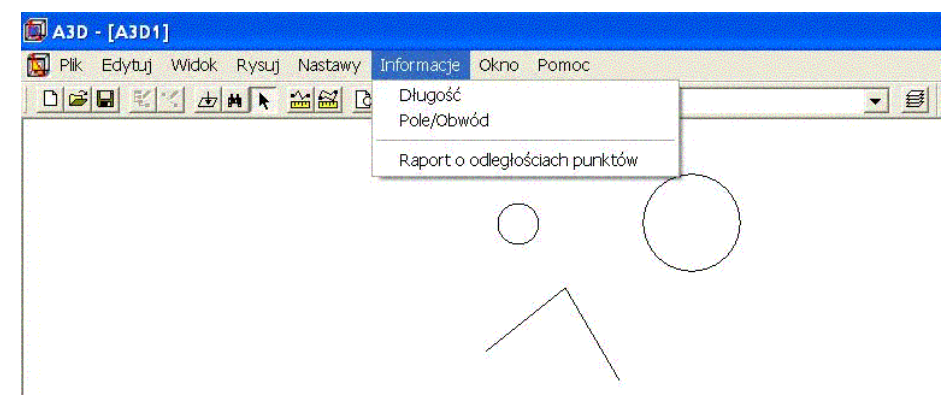

Rys. 24. Polecenia z menu rozwijanego *Informacje*.

Polecenie *Długość* pozwala zmierzyć odległość pomiędzy punktami wskazanymi w rysunku. Wybór tego polecenia powoduje przejście do trybu rysowania linii łamanej. Klikając lewym przyciskiem myszy w obszarze rysunku ustala się wierzchołki łamanej. Jeśli trzeba odwołać się do współrzędnych punktów charakterystycznych już istniejących obiektów, należy włączyć odpowiedni tryb lokalizacji. Tryby lokalizacji włącza się poleceniem *Tryb lokalizacji punktu* z menu rozwijanego *Nastawy* – patrz rozdział 5 str. 3. Łamana, której długość ma być zmierzona rysowana jest linią przerywaną. Zakończenie pomiaru długości i wyświetlenie zmierzonej wartości następuje po wciśnięciu prawego przycisku myszy. Klawisz *Esc* przerywa pomiar. Jeśli łamana składa się tylko z jednego segmentu, prócz długości, podawane są różnice poszczególnych współrzędnych obu wierzchołków. Na rys. 25 przedstawiono pomiar odległości między środkami dwóch okręgów.

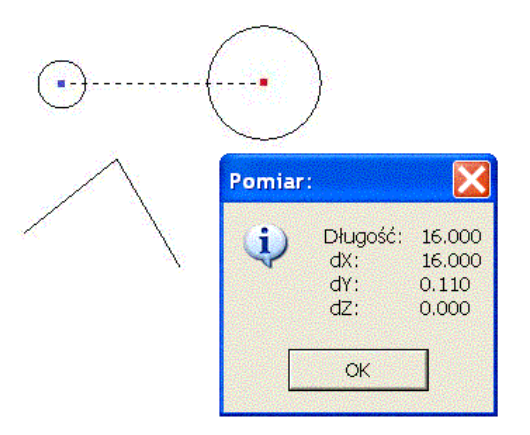

Rys. 25. Wynik działania polecenia *Długość* - pomiar odległości pomiędzy środkami okręgów.

Polecenie *Pole/obwód* pozwala zmierzyć pole powierzchni i obwód poligonu rozpiętego na wskazanych w rysunku punktach. Wybór tego polecenia powoduje przejście do trybu rysowania poligonu. Klikając lewym przyciskiem myszy w obszarze rysunku ustala się wierzchołki poligonu. Jeśli trzeba odwołać się do współrzędnych punktów charakterystycznych już istniejących obiektów, należy włączyć odpowiedni tryb lokalizacji. Tryby lokalizacji włącza się poleceniem *Tryb lokalizacji punktu* z menu rozwijanego *Nastawy* – patrz rozdział 5 str. 3. Poligon, której pole i obwód mają być zmierzone rysowany jest linią przerywaną. Zakończenie pomiaru i wyświetlenie zmierzonych wartości następuje po wciśnięciu prawego przycisku myszy. Klawisz *Esc* przerywa pomiar. Na rys. 26

przedstawiono pomiar pola powierzchni i obwodu trójkąta rozpiętego między środkami dwóch okręgów i wierzchołkiem łamanej.

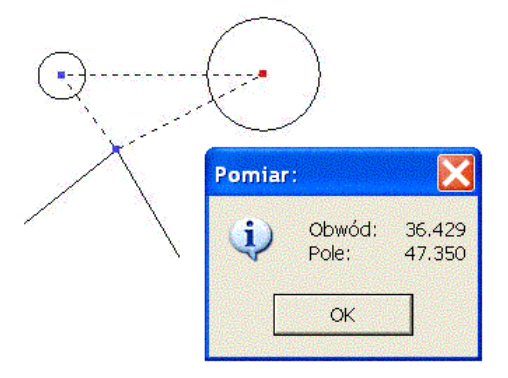

Rys. 26. Wynik działania polecenia *Pole/obwód* - pomiar pola i obwodu trójkąta.

Ostatnim poleceniem z menu rozwijanego *Informacje* jest polecenie *Raport o odległościach punktów*. Polecenie to pozwala porównać współrzędne, odpowiadających sobie punktów. Po wywołaniu polecenia pojawia się okno dialogowe przedstawione na rys. 27

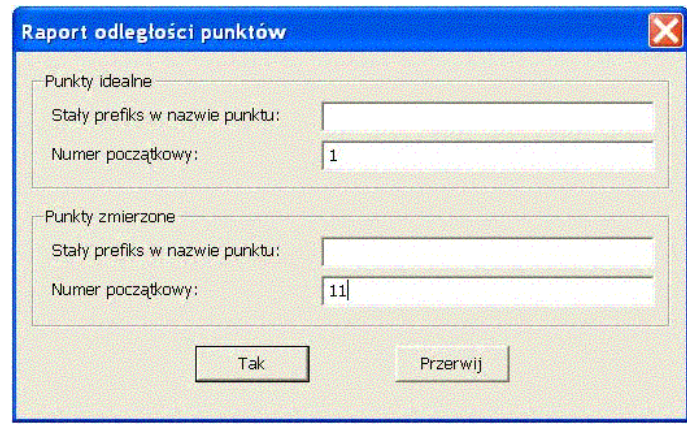

Rys. 27. Okno dialogowe polecenia *Raport o odległościach punktów*.

W oknie tym podaje się prefiks oraz numer początkowy występujący w nazwach, zarówno punktów idealnych, jak i zmierzonych. Program przeszukuje model i kojarzy pary odpowiadających sobie punktów (idealny i zmierzony). Prefiksy muszą być dokładnie takie, jak podano w polach okna dialogowego. Wartości liczbowe następujące po prefiksie musi się różnić dokładnie o tyle, ile wynosi różnica numerów początkowych w oknie dialogowym. Pozostałe części nazwy, odpowiadających sobie punktów, muszą być identyczne. W oknie dialogowym z rys. 27 określono tylko numery początkowe, więc nazwy punktów zaczynają się od numeru.

Na rys. 28 i 29 przedstawiono przykład. Zawiera on różne widoki modelu dna podwójnego statku. Wykonano dla tego modelu dwie serie pomiarów, w każdej po 10 punktów. Jedna seria był numerowana od 1 do 10, a druga od 11 do 20. Każda seria pomiarów dotyczyła innej części dna podwójnego. Celem było sprawdzenie zgodności nałożenia na siebie obu wyników pomiarów. Po wczytaniu wyników pomiarów i dokonaniu konwersji układów współrzędnych użyto polecenia *Raport o odległościach punktów* . Wynikiem polecenia jest plik tekstowy z raportem przedstawiony na rys. 30.

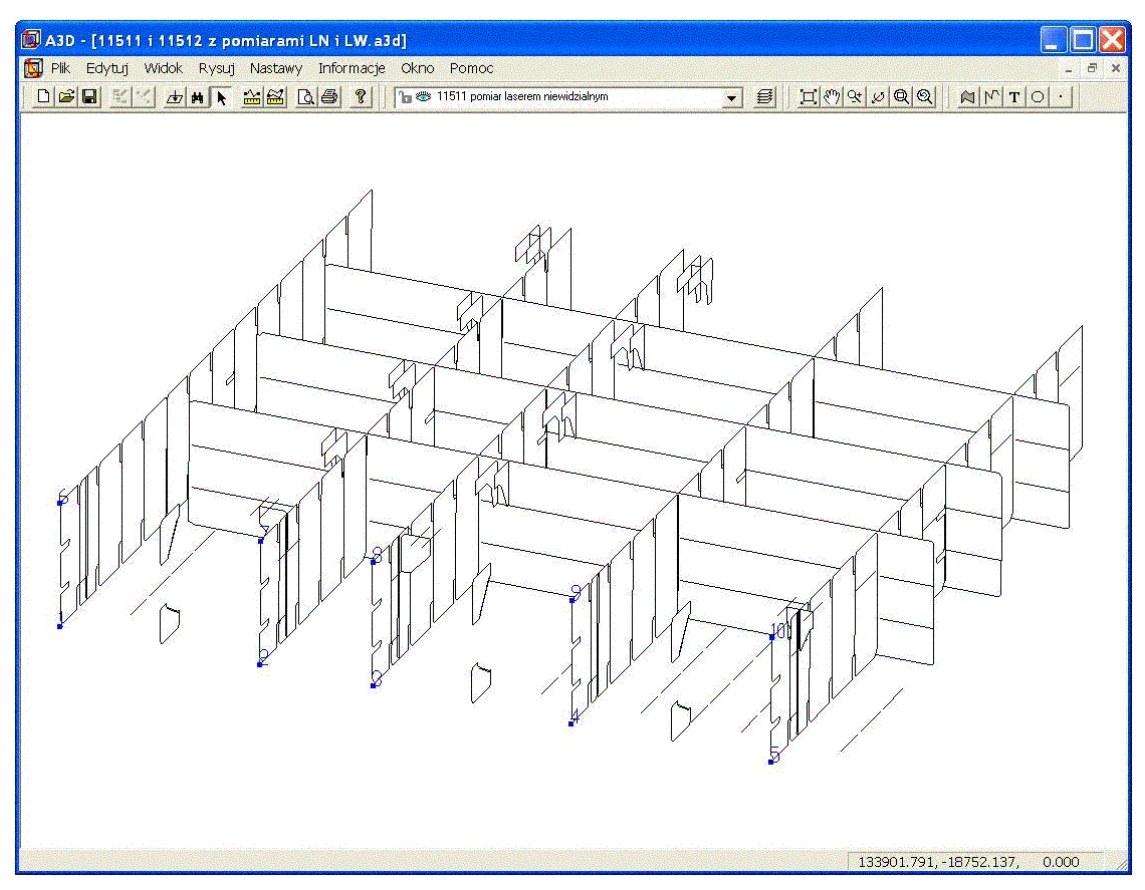

Rys. 28. Widok pierwszej części modelu z punktami o nazwach od 1 od 10 w kolorze niebieskim.

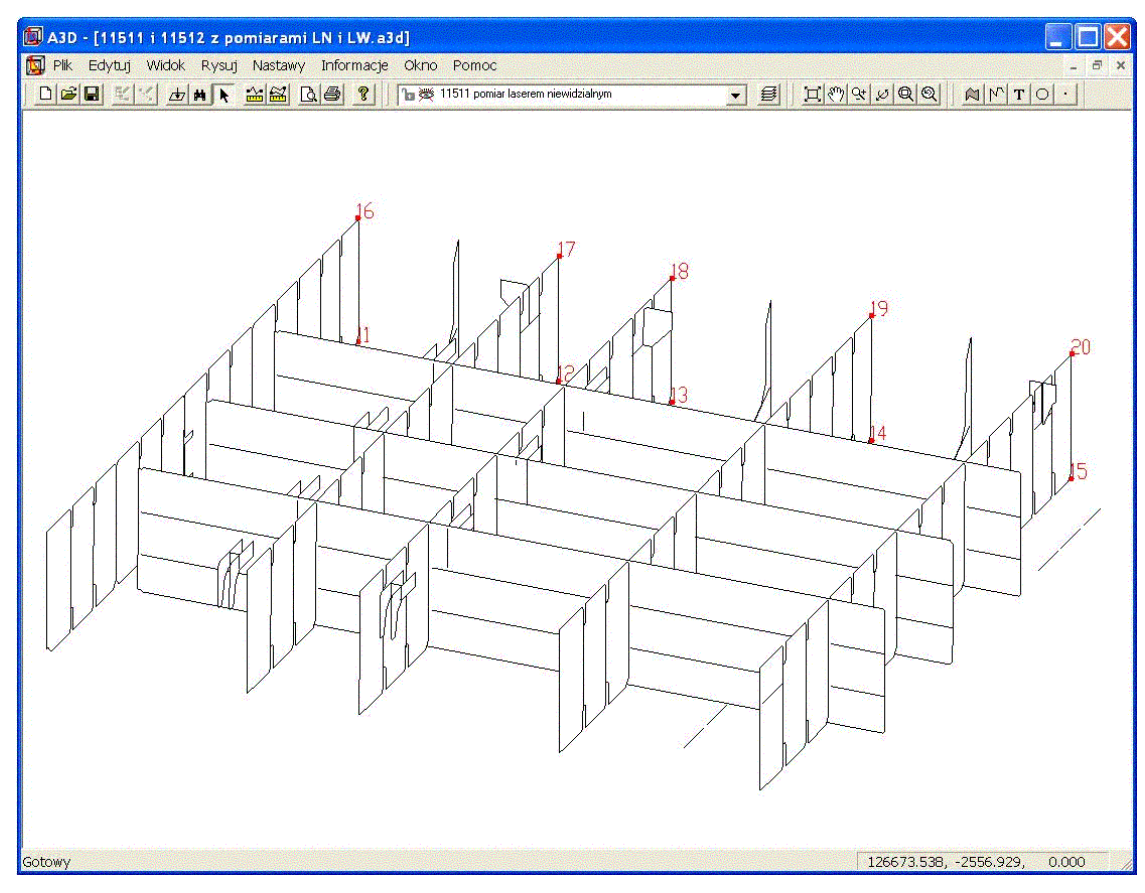

Rys. 29. Widok drugiej części modelu z punktami o nazwach od 11 od 20 w kolorze czerwonym.

| 11511 i 11512 z pomiarami LN i LW 111. txt - Notatnik                                                                                  |                                                                                                    |                                                                                 |                                                                                                 |                                                          |                                                                                                    |                                                                                                 |                                                                                              |                                                                                                |                                                                               |                                                                                       |                                                                                |
|----------------------------------------------------------------------------------------------------|----------------------------------------------------------------------------------------------------|---------------------------------------------------------------------------------|-------------------------------------------------------------------------------------------------|----------------------------------------------------------|----------------------------------------------------------------------------------------------------|-------------------------------------------------------------------------------------------------|----------------------------------------------------------------------------------------------|------------------------------------------------------------------------------------------------|-------------------------------------------------------------------------------|---------------------------------------------------------------------------------------|--------------------------------------------------------------------------------|
| Plik Edycja Format Widok Pomoc                                                                                                    |                                                                                                    |                                                                                 |                                                                                                 |                                                          |                                                                                                    |                                                                                                 |                                                                                              |                                                                                                |                                                                               |                                                                                       |                                                                                |
| Data:<br>03-11-21 11:38:30<br>Plik modelu:<br>C:\Stocznia Gdynia\pomiary\8234\pomiary 2003.06.13\11511 i 11512 z pomiarami LN i LW.a3d |                                                                                                    |                                                                                 |                                                                                                 |                                                          |                                                                                                    |                                                                                                 |                                                                                              |                                                                                                |                                                                               |                                                                                       |                                                                                |
| Raport o wzajemnych odleglosciach punktów:                                                                                             |                                                                                                    |                                                                                 |                                                                                                 |                                                          |                                                                                                    |                                                                                                 |                                                                                              |                                                                                                |                                                                               |                                                                                       |                                                                                |
| Etykieta1:                                                                                                    | $\times1$ :                                                                                                    | $Y1$ :                                                                          | Z1:                                                                                             | Etykieta2:                                               | X2:                                                                                                    | $Y2$ :                                                                                          | Z2:                                                                                          | dX                                                                                             | dY:                                                                           | $dz$ :                                                                                | odlegl:                                                                        |
| 1234567890                                                                                                    | 133413,87<br>130194,79<br>128384,61<br>125202,70<br>122000,00<br>133409, 37<br>130192,01<br>128380,91<br>125195,10<br>121995,61 | 6,00<br>7,10<br>6,68<br>6,00<br>6,00<br>21,59<br>6, 54<br>6, 16<br>5,49<br>6,00 | 0,00<br>0,18<br>2,49<br>3,83<br>0,00<br>1944, 57<br>1950, 39<br>1953, 21<br>1950, 17<br>1951,82 | 11<br>12<br>13<br>14<br>15<br>16<br>17<br>18<br>19<br>20 | 133413,74<br>130199,70<br>128389,14<br>125200, 16<br>122000,00<br>133414,88<br>130192,01<br>128383.41<br>125193,88<br>121993, 22 | 1,05<br>0,00<br>$-0,69$<br>$-2, 26$<br>0,00<br>$-2, 71$<br>$-0, 95$<br>0, 55<br>$-3,04$<br>0,00 | 3,82<br>0,00<br>1,72<br>0,61<br>0,00<br>1951,87<br>1948,57<br>1949, 19<br>1950,75<br>1950,81 | 0, 13<br>$-4,91$<br>$-4,53$<br>2,54<br>0,00<br>$-5, 51$<br>$-0, 01$<br>$-2,50$<br>1,23<br>2,40 | 4,95<br>7,10<br>7,38<br>8,26<br>6,00<br>24,30<br>7,50<br>5,61<br>8,53<br>6,00 | $-3,82$<br>0,18<br>0,77<br>3,21<br>0,00<br>$-7,29$<br>1,82<br>4,02<br>$-0,58$<br>1,01 | 6, 25<br>8,64<br>8,69<br>9,22<br>6,00<br>25,96<br>7,71<br>7,35<br>8,64<br>6,54 |
| <<                                                                                                    | Koniec >>>>                                                                                                    |                                                                                 |                                                                                                 |                                                          |                                                                                                    |                                                                                                 |                                                                                              |                                                                                                |                                                                               |                                                                                       |                                                                                |
|                                                                                                    |                                                                                                    |                                                                                 |                                                                                                 |                                                          |                                                                                                    |                                                                                                 |                                                                                              |                                                                                                |                                                                               |                                                                                       |                                                                                |

Rys. 30. Plik tekstowy z raportem o wzajemnych odległościach punktów.

# **11. Dane dodatkowe**

Każdy obiekt w rysunku może zostać skojarzony z danymi dodatkowymi. Dane dodatkowe mogą zawierać, zarówno opis tekstowy, jak i wartości liczbowe. Dane dodatkowe przypisuje się do obiektu, albo w oknie dialogowym obiektu w trakcie tworzenia lub edycji obiektu, albo w oknie dialogowym *Właściwości*, które pojawia się po wywołaniu polecenia *Edytuj wybrane* dla zbioru wskazanych obiektów. W każdym z tych okien u dołu znajduje się jeden przycisk *Dane*, jeśli obiekt nie jest skojarzony z danymi, albo dwa przyciski *Usuń dane* i *Dane*, jeśli obiekt jest skojarzony z danymi dodatkowymi. Można również od razu uzyskać dostęp do danych dodatkowych wskazanego obiektu, posługując się poleceniem *Edytuj dane* np. z menu rozwijanego *Edytuj*.

Jeśli obiekt nie jest skojarzony z danymi to użycie przycisku Dane wywołuje okno dialogowe przedstawione na rys. 31.

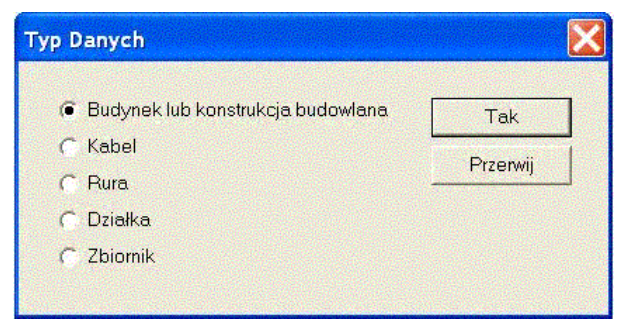

Rys. 31. Okno dialogowe wybór typu danych dodatkowych kojarzonych z obiektem.

Z tego okna dialogowego można wybrać jeden z pięciu typów danych dodatkowych opisujących wskazany obiekt:

- Budynek lub konstrukcja budowlana
- Kabel
- Rura
- Działka
- Zbiornik

Po wybraniu typu danych dodatkowych pojawia się okno dialogowe, w którym można wprowadzać bądź edytować dane dodatkowe. Przykład takiego okna dla działki przedstawiono na rys. 32.

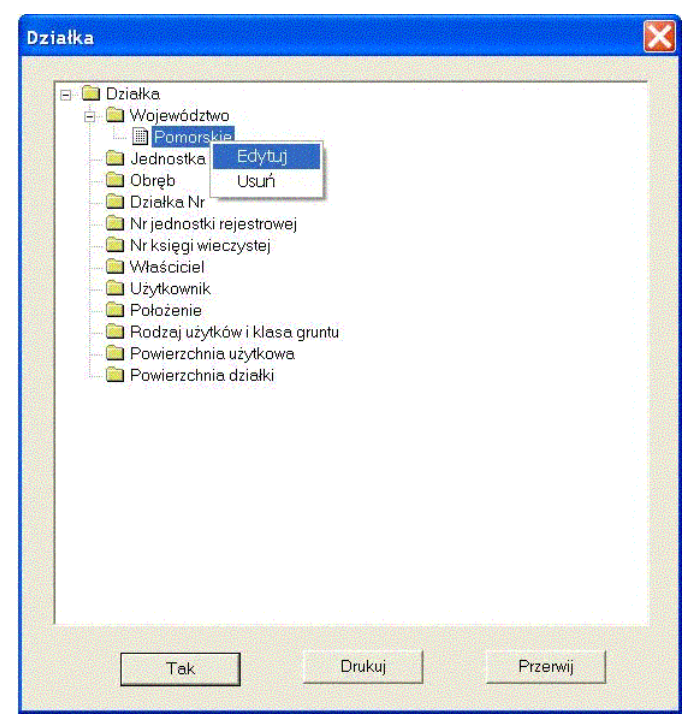

Rys. 32. Okno dialogowe przedstawiające drzewo danych dodatkowych dla działki.

W oknie dialogowym przedstawiającym dane dodatkowe, widać drzewo z poszczególnymi pozycjami, opisującymi obiekt. Kliknięcie prawym przyciskiem myszy w pozycję przywołuje menu podręczne, z którego można wybrać operacje dostępne dla danego pola. Na rys. 32. widać menu z operacjami *Edytuj* i *Usuń* dla pola, które zawierają nazwę województwa.

Jeśli w danych dodatkowych dokonano zmian, należy użyć przycisku *Tak*, aby zmiany zostały zapamiętane. Użycie przycisku *Przerwij,* przerywa edycję danych i przywraca stan taki, jak był przed wywołaniem tego okna dialogowego. Używając przycisku *Drukuj,* można w formie tekstowej wydrukować drzewo z danymi dodatkowymi.

Przypisywanie takich samych danych dodatkowych do wielu obiektów wykonuje się poleceniem *Edytuj wybrane* z menu *Edytuj* dla zbioru obiektów wskazanych oknem. W tym celu w oknie dialogowym *Właściwości* trzeba wybrać przycisk *Dane*.

### **12. Drukowanie**

Program A3D umożliwia wydrukowanie aktualnego widoku modelu w określonej skali na drukarce lub innym urządzeniu plotującym, dla którego został zainstalowany sterownik w systemie operacyjnym Windows.

Drukowany jest zawsze, albo aktualny widok w całości, albo jego część wybrana oknem, dlatego przed drukowaniem należy wybrać odpowiedni widok.

Drukowanie rozpoczyna się wybierając polecenie *Drukuj* z menu rozwijanego *Plik*. Pojawi się wtedy okno dialogowe przedstawione na rys. 33. W polach tego okna definiuje się parametry wydruku. Należy zwrócić uwagę, że przycisk *Drukuj* na pasku narzędzi *Standard* działa nieco inaczej. Użycie tego przycisku powoduje pominiecie okna dialogowe z rys. 33 i przyjęcie ostatnio użytych lub domyślnych parametrów drukowania.

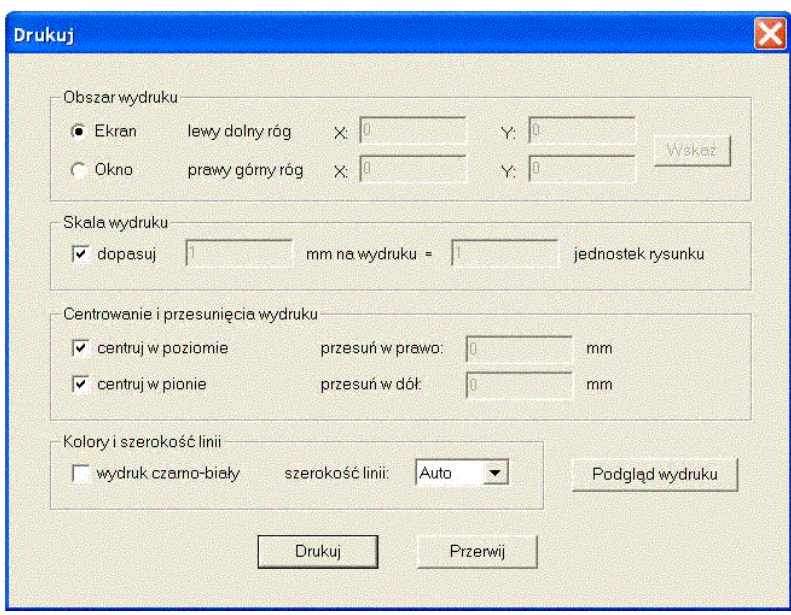

Rys. 33. Okno dialogowe z parametrami drukowania.

W oknie dialogowym *Drukuj* w grupie *Obszar* wydruku określa się jaki fragment aktualnego widoku ma być wydrukowany. Jeśli znacznik znajduje się w polu *Ekran* oznacza to, że drukowany będzie cały widok modelu, jeśli znacznik znajduje się w polu *Okno*, to współrzędne przeciwległych narożników okna można wpisać z klawiatury w polach edycyjnych *X* i *Y*, albo użyć przycisku *Wskaż* i wskazać myszką okno do wydruku na ekranie.

W grupie *Skala wydruku* określa się współczynnik skali dla wydruku. Znacznik w polu *dopasuj* informuje o tym, że skala zostanie dobrana automatycznie tak, aby obszar wydruku maksymalnie wypełnił format papieru wybrany na drukarce. Jeśli pole *dopasuj* nie ma znacznika, to w polach *mm na rysunku* i *jednostek rysunku* wprowadzamy wartości, których iloraz daje współczynnik skali. Jeśli skala wydruku jest taka, że widok nie mieści się na jednym formacie papieru, wydruk jest automatycznie stronicowany.

W grupie *Centrowanie i przesunięcia* wydruku znaczniki w polach *centruj w poziomie* i *centruj w pionie* oznaczają automatyczne centrowanie wydruku w odpowiednich kierunkach. Jeśli któreś z tych pól nie jest zaznaczone, to można obok wprowadzić wartość przesunięcia wydruku w mm.

W grupie *Kolory i szerokość linii* można ustalić, że wydruk będzie tylko czarno-biały zaznaczając pole *wydruk czarno-biały* i określić szerokość wszystkich linii na wydruku, korzystając z listy rozwijanej, która zawiera dostępne szerokości linii. Parametry z tej grupy działają jedynie w przypadku wydruku widoku w trybie przezroczystym.

Użycie przycisku *Podgląd wydruku* pozwala uzyskać na ekranie podgląd wydruku.

Aby wydrukować widok, należy użyć przycisku *Drukuj*. Wywołuje on okno dialogowe systemu Windows zatytułowane *Drukowanie*, umożliwiające wybór drukarki i jej parametrów. Dopiero użycie przycisku *OK* w tym oknie powoduje wydruk.

#### **UWAGA!**

Należy zwrócić szczególną uwagę na ustawienia parametrów drukarki i zasoby komputera w przypadku drukowania widoków w trybie: *ukryte linie niewidoczne*, *wypełniony kolorem* oraz *wypełniony i cieniowany*. W tych trybach przed wydrukiem tworzony jest obraz widoku w postaci mapy bitowej o rozdzielczości i głębi kolorów zgodnej z ustawieniami drukarki. Wielkość takiej mapy bitowej może z łatwością przekroczyć dostępną pamięć RAM, a wtedy system operacyjny Windows ratuje się uzupełniając sobie pamięć RAM przestrzenią na twardym dysku. Powoduje to znaczne wydłużenie procesu drukowania i może sprawić wrażenie zawieszenia się komputera.

Oto przykład. Przyjmijmy następujące ustawienia drukarki:

- 600 dpi rozdzielczości
- 65535 kolorów

Wtedy wydrukowanie strony A4 (8 x 11 cali) wymaga:

8 x 600 x 11 x 600 x 2 = 63 360 000 Bajtów = 61 875 KB = 60,42 MB

Jeśli komputer ma 64 MB RAM nie należy próbować takiego wydruku. W tym przypadku minimum to 128 MB RAM.

Drukowanie takiej samej strony A4 w rozdzielczości 1200 dpi i trybie true color wymaga 495 000 KB, czyli ok. 483 MB RAM. Aby można było wydrukować taki widok komputer musi być wyposażony w 768 MB RAM, 512 MB RAM może się okazać zbyt mało.

# **13. Import danych**

Program A3D umożliwia importowanie danych w sześciu różnych formatach:

- **punkty z pliku tekstowego** (Points from text file (\*.pnt)) w tym formacie każdy punkt jest zapisany w oddzielnym wierszu. Na początku wiersza znajduje się nazwa punktu, a potem po kolei współrzędne X, Y i Z oddzielone spacjami. Część całkowita współrzędnej musi być oddzielona od części dziesiętnej kropką – przecinki są niedopuszczalne.
- **punkty z tachimetru firmy Leica w formacie GSI** (Points from Leica in GSI format (\*.gsi)) – jest to format tekstowy, w którym zapisuje się punkty zmierzone tachimetrem firmy Leica. Szczegółowego opisu formatu GSI należy szukać w materiałach firmy Leica.
- **panele płaskie z programu Tribon** (Flat panels from Tribon (\*.pnl)) jest to format tekstowy, w którym przenoszone są dane o panelach płaskich z programu Tribon firmy Tribon Solutions.
- **linie z programu Tribon** (Curves from Tribon (\*.crv)) jest to format tekstowy, w którym przenoszone są dane o liniach, zdefiniowanych w programie Tribon firmy Tribon Solutions.
- **format DXF** (Autodesk DXF (\*.dxf)) jest to format tekstowy zdefiniowany przez firmę Autodesk, służący do wymiany danych między programami CAD. Program A3D potrafi odczytywać jedynie niektóre obiekty zdefiniowane w formacie DXF. Są to: linie, łuki, okręgi, polilinie, 3Wpow, teksty i punkty. Program A3D nie odczytuje definicji bloków.
- **węzły, linie, trójkąty i czworokąty z pliku ASCII** (Nodes, lines, triangles & rectangles in ASCII file (\*.asc)) – jest to format tekstowy, służący do przenoszenia siatek przestrzennych.

Aby zaimportować dane do programu A3D, należy z menu *Plik* wybrać polecenie *Import*. Pojawi się wtedy okno dialogowe przedstawione na rys. 34. Z listy rozwijanej zatytułowanej *Pliki typu*, trzeba wybrać odpowiedni format – jeden z pięciu opisanych powyżej. Pliki o rozszerzeniu charakterystycznym dla danego formatu pojawią się na liście dostępnych plików. Albo z listy dostępnych plików, albo wpisując z klawiatury, należy następnie podać nazwę pliku, który ma zostać zaimportowany. Użycie przycisku *Otwórz* po wybraniu pliku – nazwa pliku musi się znaleźć w polu *Nazwa pliku*, powoduje zaimportowanie do programu A3D zawartych nim danych. Posługując się listą rozwijaną *Szukaj w* można zmieniać folder, w którym znajdują się importowane pliki.

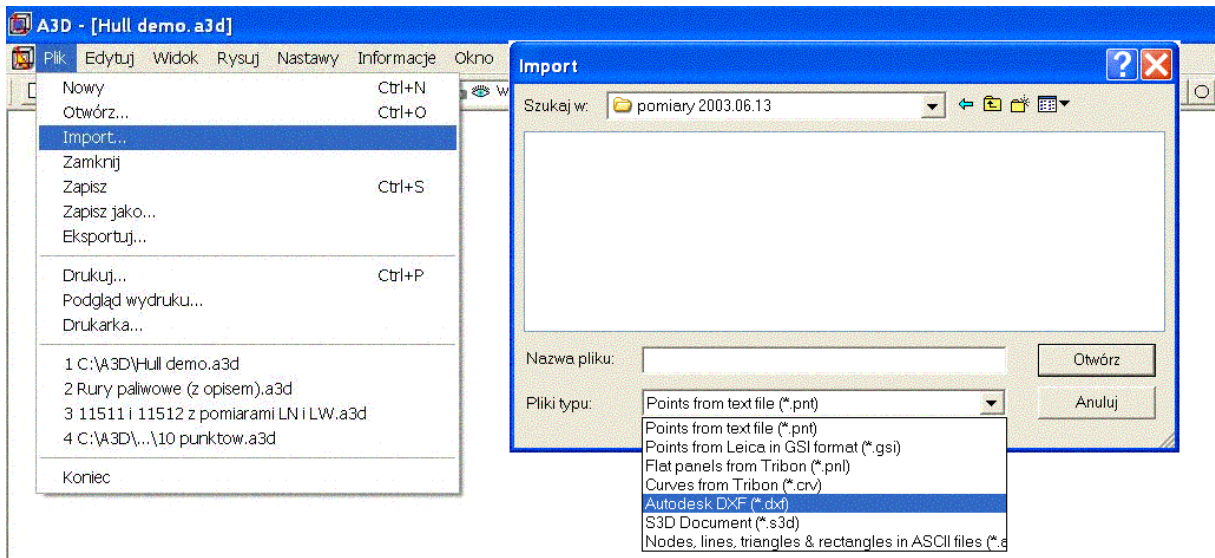

Rys. 34. Polecenie *Import* z menu *Plik* i okno dialogowe, w którym wybiera się format oraz nazwę pliku.

W przypadku importowania punktów – jeden z dwóch pierwszych formatów (punkty z pliku tekstowego, albo punkty z tachimetru Leica w formacie GSI), po wyborze pliku pojawi się dodatkowe okno dialogowe, przedstawione na rys. 35, w którym można określić sposób konwersji układu współrzędnych importowanych punktów.

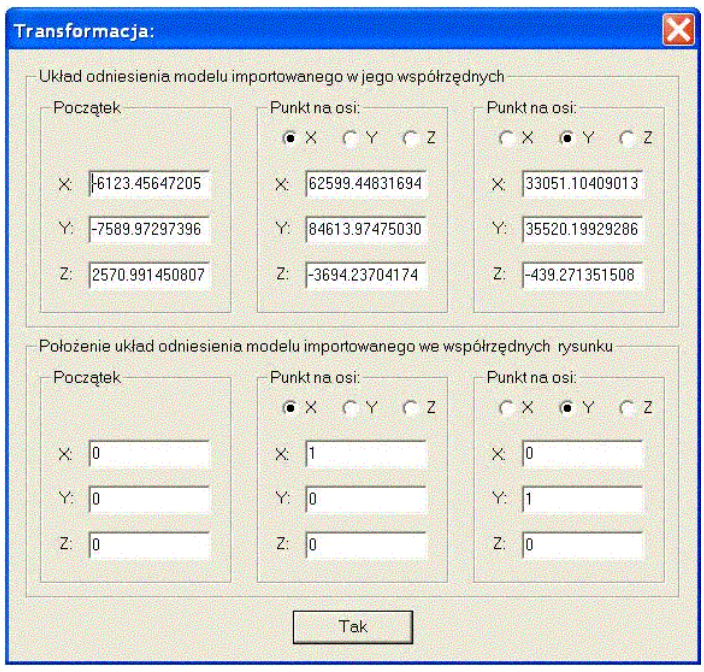

Rys. 35. Okno dialogowe konwersji układów współrzędnych w przypadku importu punktów.

Korzystając z okna dialogowego *Transformacja* można dokonać dowolnej konwersji układu współrzędnych importowanych punktów. W grupie *Układ odniesienia modelu importowanego w jego współrzędnych* określa się lokalizację początku i punktów na dwóch wybranych osiach układu odniesienia we współrzędnych importowanego modelu. W grupie *Położenie układu odniesienia modelu importowanego we współrzędnych rysunku* określa się położenie początku i dwóch wybranych osi układu odniesienia modelu importowanego we współrzędnych rysunku.

Jeśli w grupie *Układ odniesienia modelu importowanego w jego współrzędnych* początek ma współrzędne 0.0, 0.0, 0.0 , a punkty na osiach to 1.0, 0.0, 0.0 i 0.0, 1.0, 0.0 oraz w grupie *Położenie układu odniesienia modelu importowanego we współrzędnych*  *rysunku* podano taki sam początek oraz punkty na wybranych osiach, to konwersja nie jest wykonywana.

Jeśli wśród punktów w importowanym pliku są punkty o nazwach *BAZA*, *BAZAX*, *BAZAY*, albo *BAZAZ*, to współrzędne tych punktów są przenoszone do pól okna dialogowego *Transformacja* do grupy *Układ odniesienia modelu importowanego w jego współrzędnych*. Współrzędne punktu *BAZA* trafiają do pól *Początek*, współrzędne *BAZAX* - do pól *Punkt na osi X*, a współrzędne *BAZAY* - do pól *Punkt na osi Y*.

Wartości wszystkich współrzędnych można wpisywać z klawiatury i edytować.

Aby dokonać konwersji układu współrzędnych i zaimportować punkty, należy użyć przycisku *TAK*, który znajduje się u dołu okna dialogowego.

# **14. Eksport danych**

Program A3D umożliwia eksportowanie danych w formacie DXF. Aby zapisać model przygotowany w programie A3D w formacie DXF należy wybrać polecenie *Eksportuj* z menu *Plik* i w oknie dialogowym *Eksportuj* podać folder oraz nazwę pliku – patrz rys. 36. Zapisywany plik automatycznie otrzymuje rozszerzenie \*.dxf.

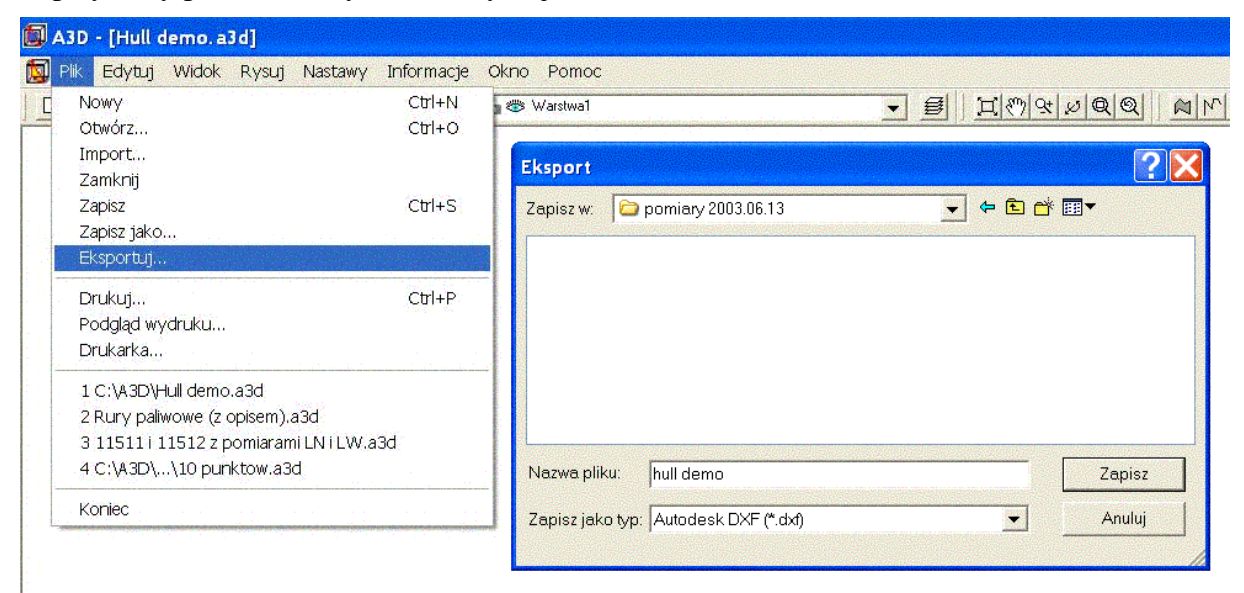

Rys. 36. Polecenie *Eksportuj* z menu *Plik* i okno dialogowe, w którym wprowadza się nazwę pliku.

#### **>> KONIEC <<**